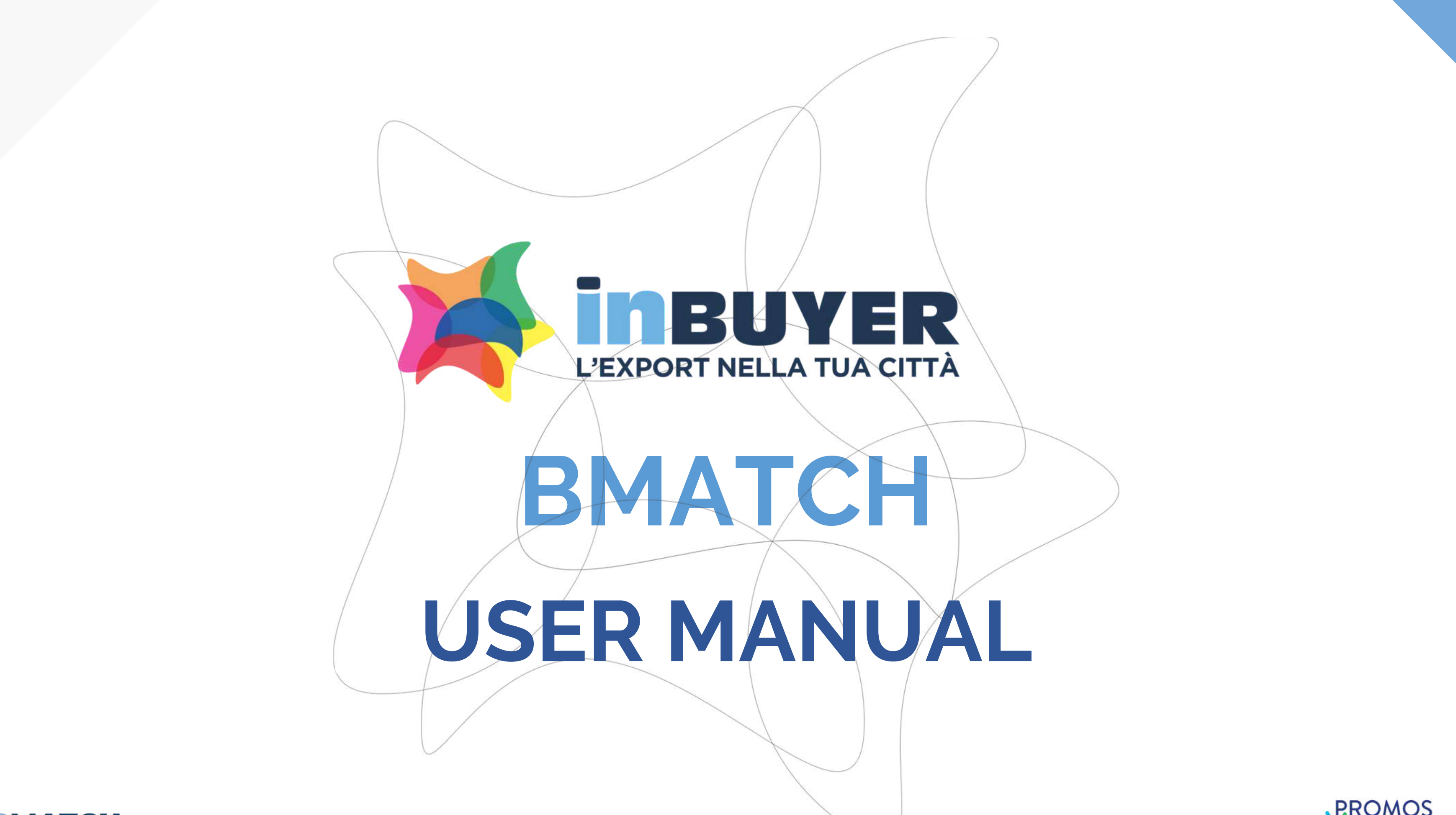

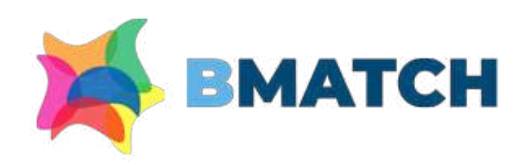

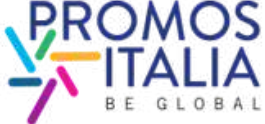

### **INDEX**

- FILLING OUT p.19
- EXAMPLES p.20

### **BMATCH: BRIEF INTRODUCTION** p. 3 1.

### **REGISTRATION ON BMATCH** 2.

- ENROLLMENT PROCESS IN BRIEF p.4
- ACCESS POINTS p. 5
- HOW TO REGISTER ON PLATFORM pp. 6-7
- USER ACCOUNT CREATION p.8
- **COMPANY PROFILE: MAIN INFORMATION p.9**
- EVENT INFO p.10
- APPLICATION FORM SENT p.11
- HOW TO ACCESS THE PLATFORM pp. 12-13
- **NAVIGATION BAR: MENU** p.14 3.
- TUTORIAL & FAQ p. 33
- HELP DESK p. 34
- FURTHER INFORMATION p. 15-16
- PROPERTY CHANGE p.17
- EXAMPLES p.18

### • THE STEPS IN BRIEF p. 21 • B2B SECTION ACTIVATION p. 22 • PROFILE/AGENDA SECTION pp. 23-24 COUNTERPARTS SEARCH pp. 25-26 • APPOINTMENT REQUEST p. 27 APPOINTMENT RECEIVED p. 28 6. **BUSINESS MATCHING**

- 
- 
- 
- 
- 
- 
- $\bullet$  CHAT p. 29
- VIDEOCALL p. 30-31
- MY NETWORK p. 32

### **COMPANY PROFILE** 4.

### **COMPANY PRODUCTS** 5.

### 7. **ASSISTANCE**

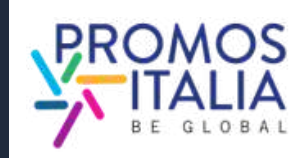

InBuyer is the event format that supports Italian companies in the internationalization process through online **business matching sessions with international operators**.

As of this year, the service is provided through the **BMATCH platform**, a new digital tool developed by Promos Italia to create online 1:1 B2B meetings with selected international operators. It is a unique opportunity to generate new contacts and partnership opportunities.

**Navigating the platform is simple**: browse the event calendar and find the event of your interest. **Register, create a user account and link it to your company profile**. This will only be required at your first event registration, after which participating in every other event on the platform will only take you **a few clicks**.

N.B. **The platform is entirely in English**, so all the information you will be asked for must be written in that language[.](https://www.deepl.com/translator?utm_source=windows&utm_medium=app&utm_campaign=windows-share)

# **BMATCH BRIEF INTRODUCTION**

**3**

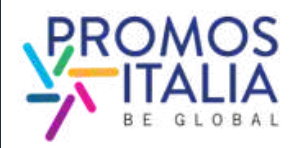

### **[Access to BMATCH Platform](https://b-match.promositalia.camcom.it/inbuyer/events-calendar/)**

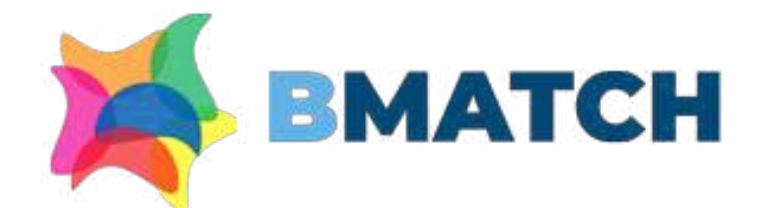

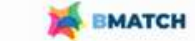

Home InBuver + Meet & Match +

### **BMATCH - B2B Matching Platform**

### Why choosing BMATCH services

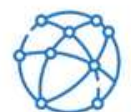

art or expand your business o

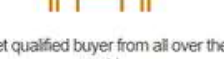

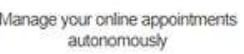

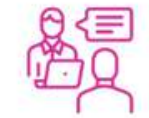

during and after eye

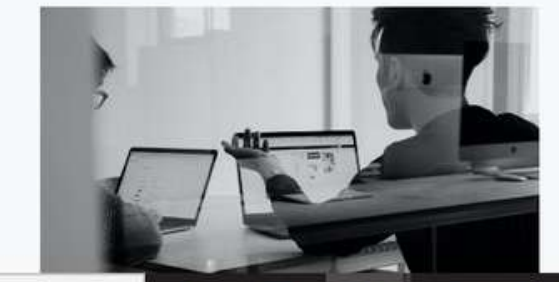

Our Offer

### InBuyer: virtual B2B meeting events sector-based

- **Main data** (main information): to be mandatory filled in at the time of registration
- **Ancillary data** (further information): to be filled in in order to participate in the business matching activity.

\*The company profile is divided in **two parts**

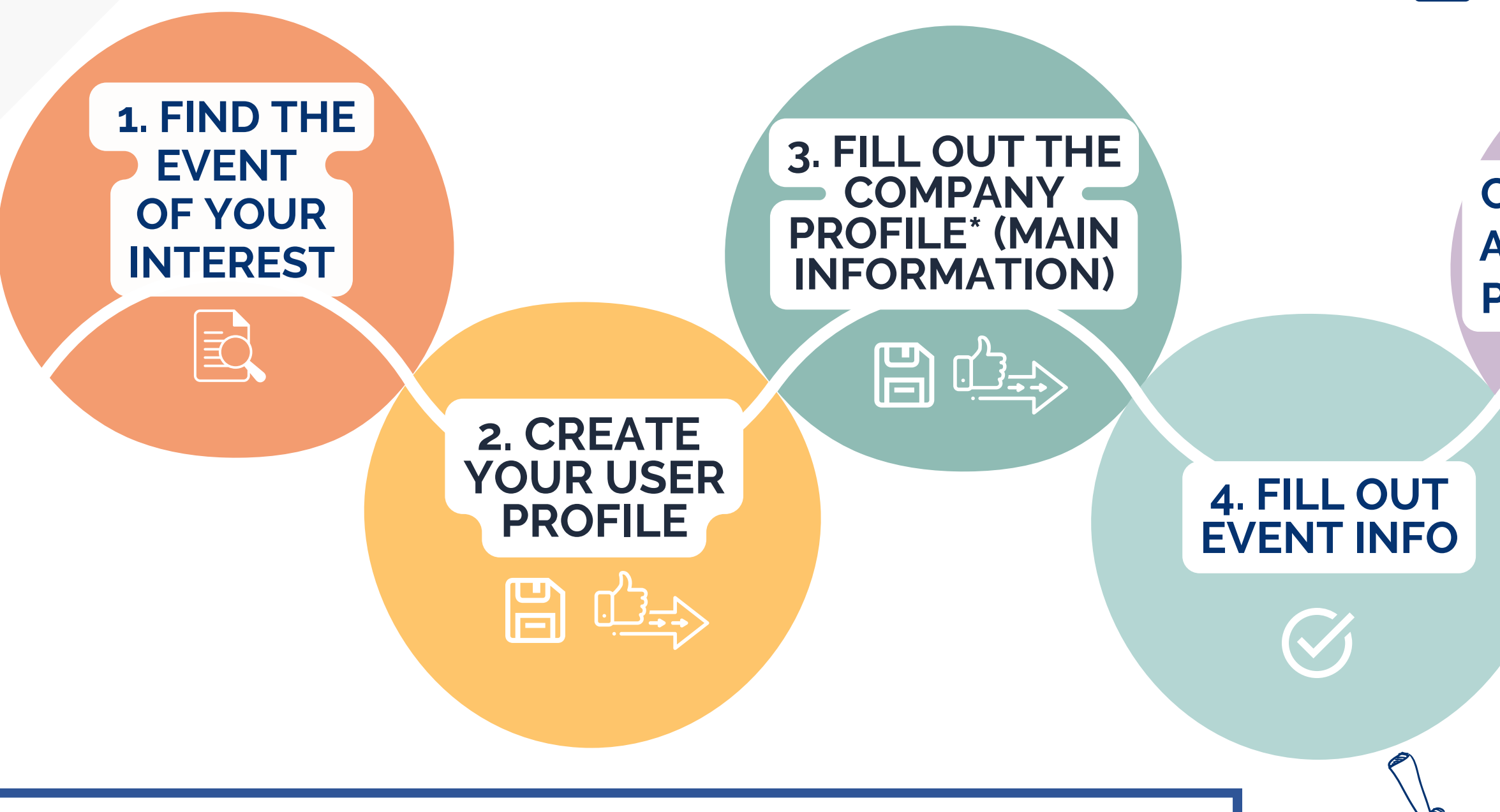

**5. COMPLETE COMPANY PROFILE\* AND ADD COMPANY PRODUCTS SHEETS**

# **REGISTRATION ON BMATCH ENROLLMENT PROCESS IN BRIEF**

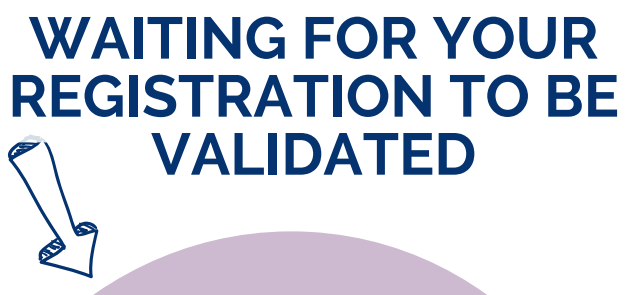

### **APPLICATION FORM SENT!**

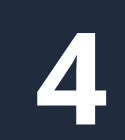

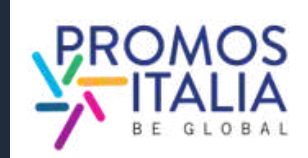

In the **Events calendar** section you will find the calendar of active Inbuyer sessions (filterable by province and commodity sector).

[Click](https://b-match.promositalia.camcom.it/inbuyer/events-calendar/) here [to](https://promositalia.camcom.it/servizi/inbuyer/eventi/) [access](https://b-match.promositalia.camcom.it/inbuyer/events-calendar/).

Select the event box of your interest to see the specifics and register.

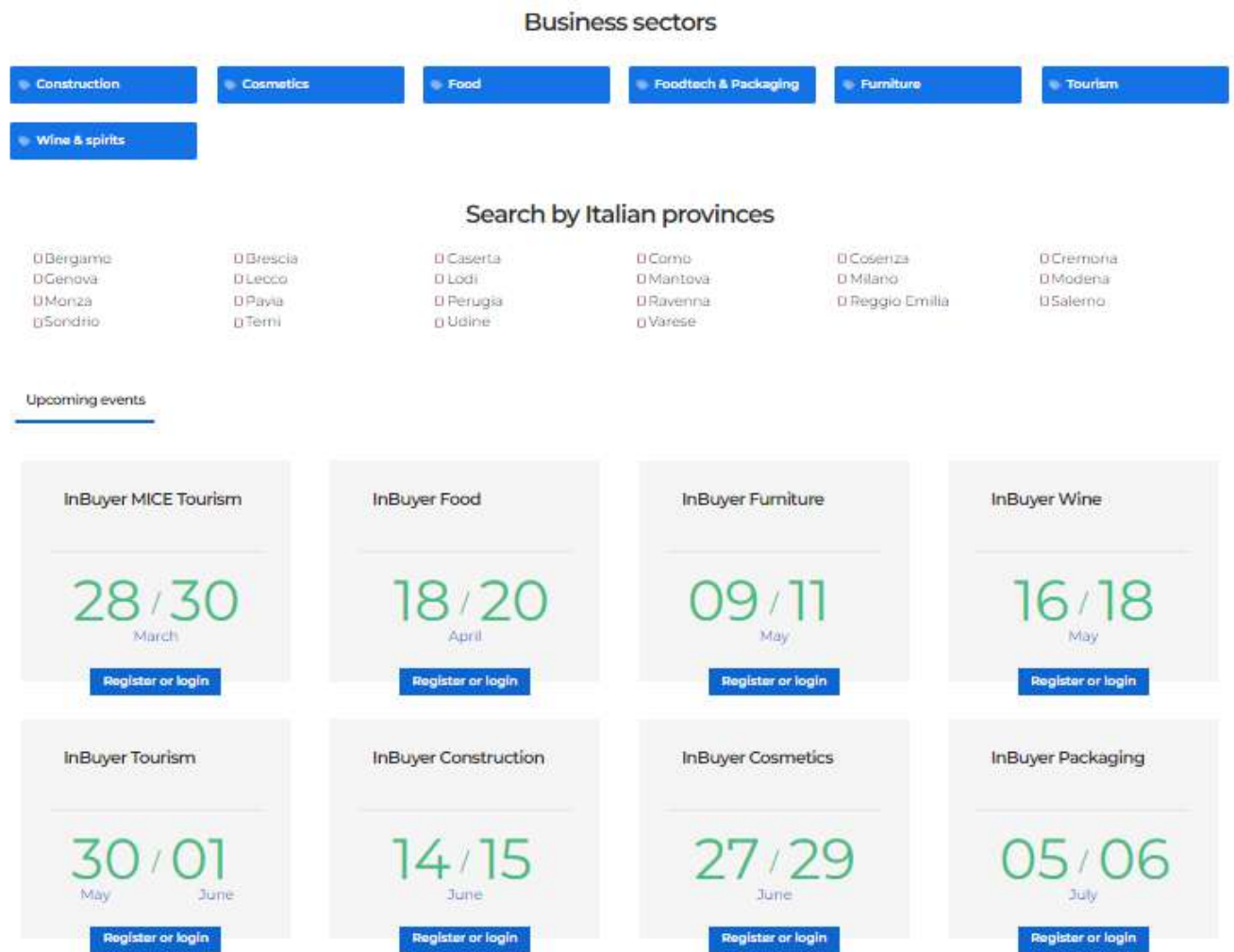

# **REGISTRATION ON BMATCH ACCESS POINT**

1

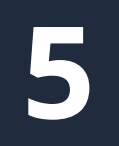

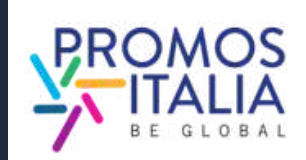

### From a specific event page you can register from the **Register or Login button**, see the products allowed and the Italian provinces for which that event is available.

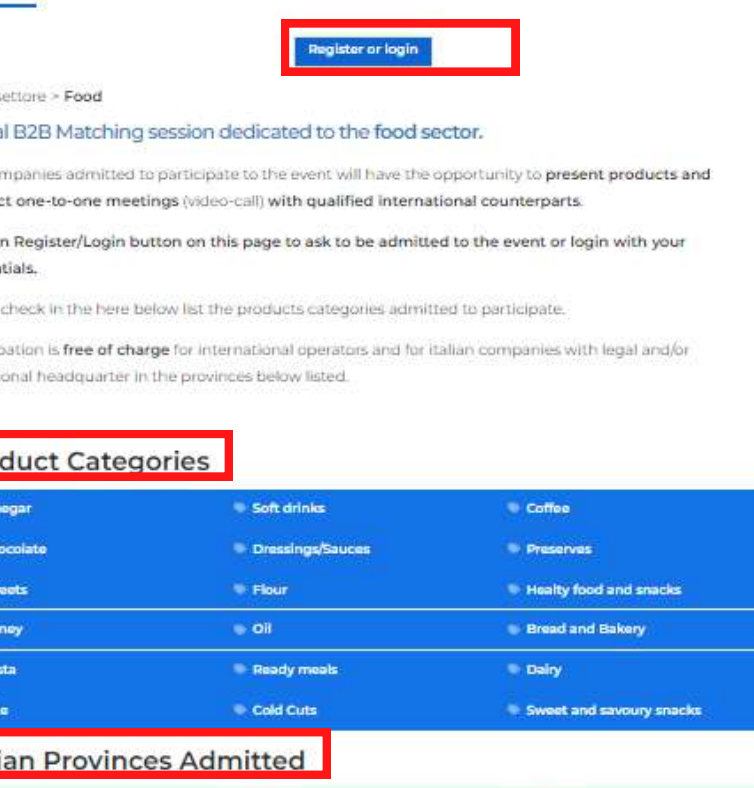

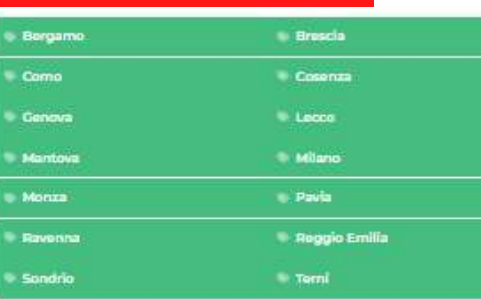

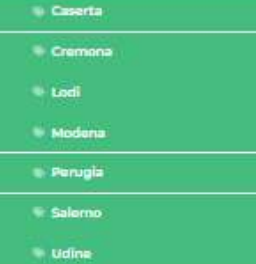

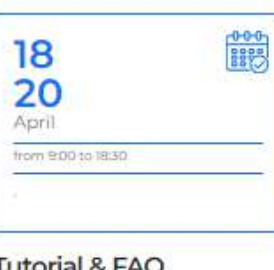

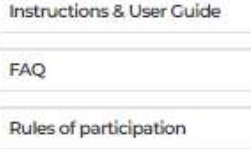

**6**

After choosing the event you are interested in, you will be redirected to the **Register/Login** screen

# **REGISTRATION ON BMATCH HOW TO REGISTER ON PLATFORM**

Select the "REGISTER" tab .

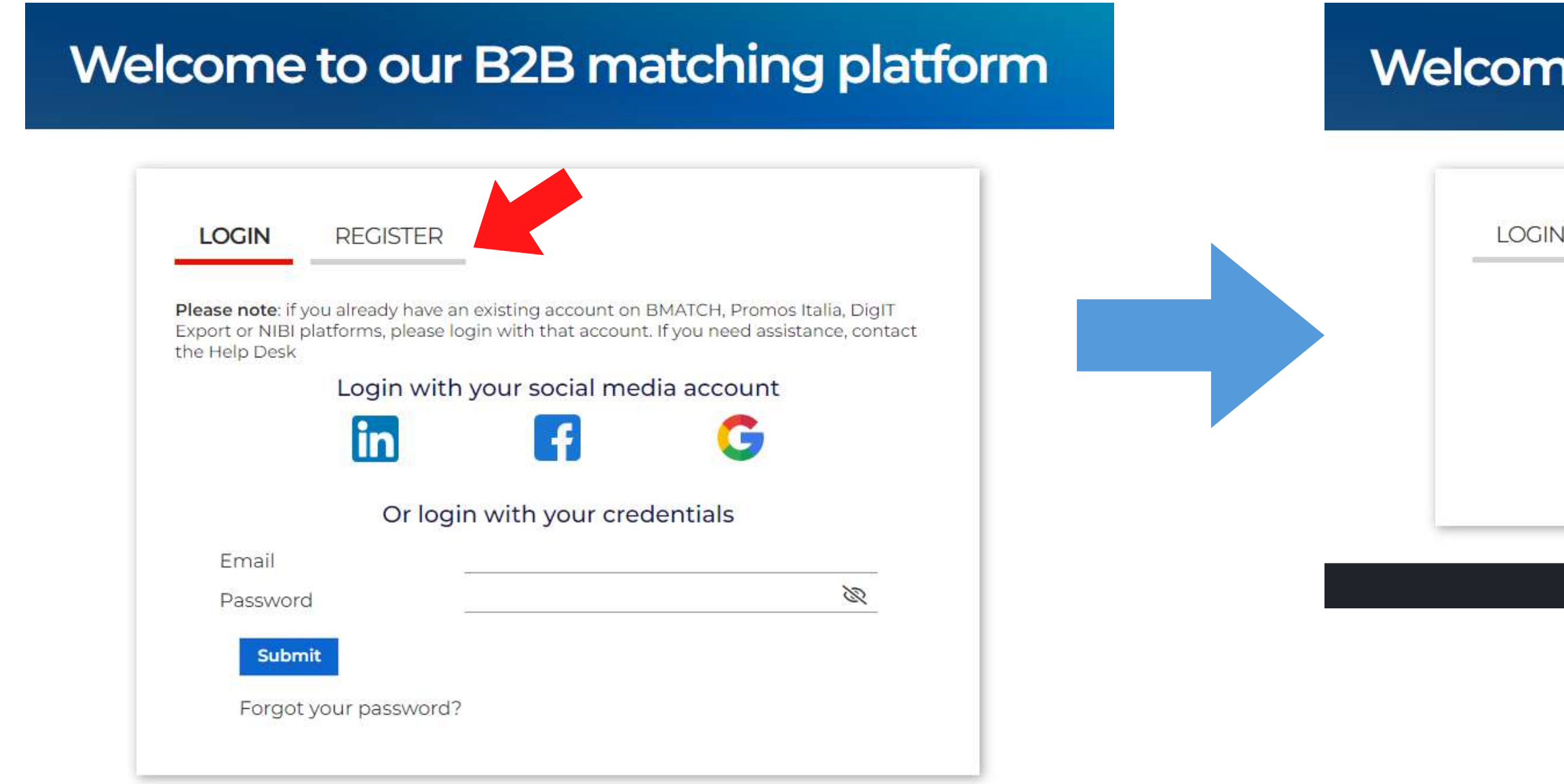

### e to our B2B matching platform

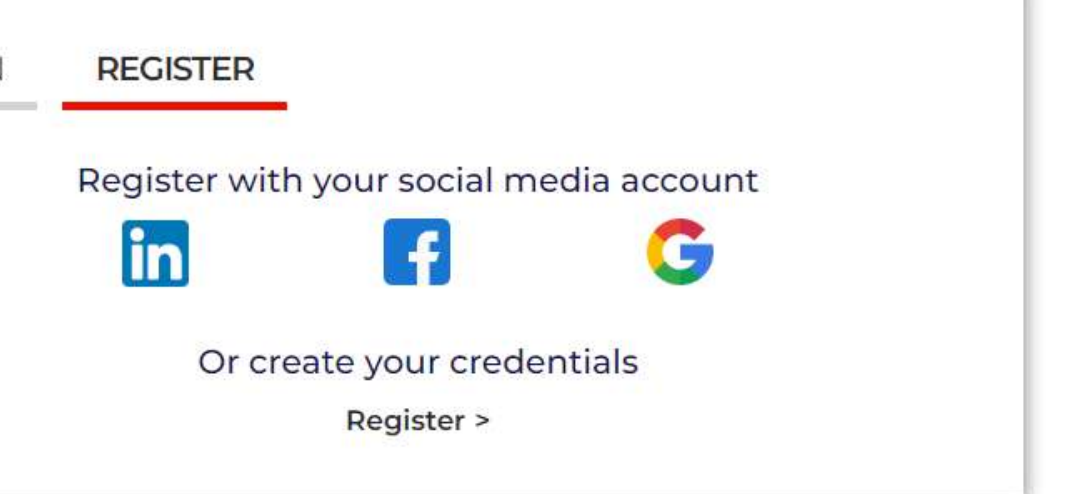

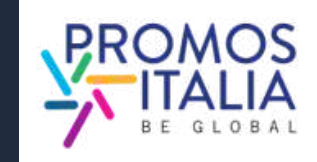

# ISTRATION ON BMATCH HOW TO REGISTER ON PLATFORM

You can register in two ways:

1) Through a social media channel (LinkedIn, Facebook, Google - the BMATCH platform will use the following information: email and profile photo). Remember that you will then have to use the same way to log in to the platform. **REGI**<br>
You can<br>
1) Thro<br>
(Linkedlı<br>
platform<br>
email an<br>
you will<br>
log in to<br>
2) By c<br>
clicking<br>
Please r<br>
credenti<br>
• If you<br>
The Information

**7**

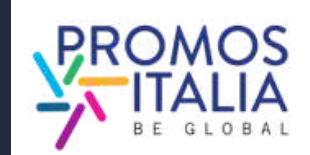

The InBuyer Team never be able to retrieve passwords on your behalf.

### Register with your social media account Œ Or create your credentials Register >

2) By creating your login credentials by clicking on Register

### Welcome to our B2B matching platform

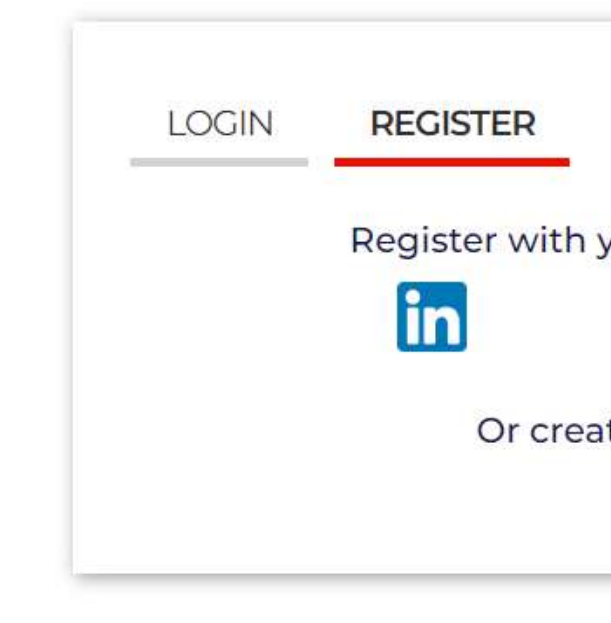

Please note: If for future logins you no longer remember your credentials, you will need to retrieve them in the following ways:

- If you registered with social media, via your chosen social;
- If you registered via credentials perform password recovery.

# **REGISTRATION ON BMATCH** USER ACCOUNT CREATION

On the profiling page, **complete all the required user information**, specifying whether you are part of an Italian company (seller) or a foreign company (buyer).

If the company you represent has previously participated in an InBuyer or other event on the BMATCH platform y**ou may already find the company nam e available in the drop-down menu.** When filling in the "Company" field yo u will be able to search for it.

If not, click **If you don't find your company, click here** and enter it manually.

Once you have filled in all the fields, click

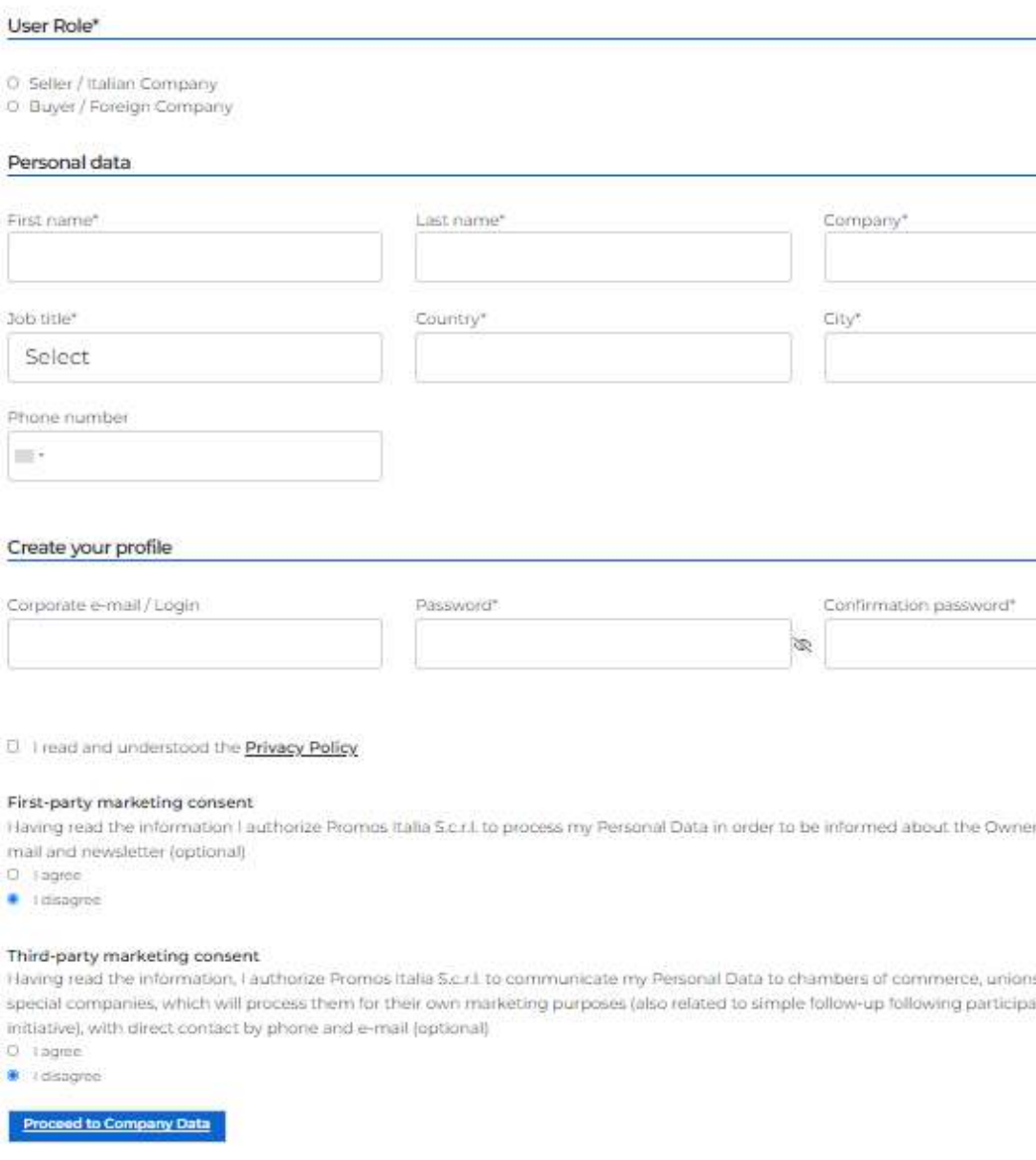

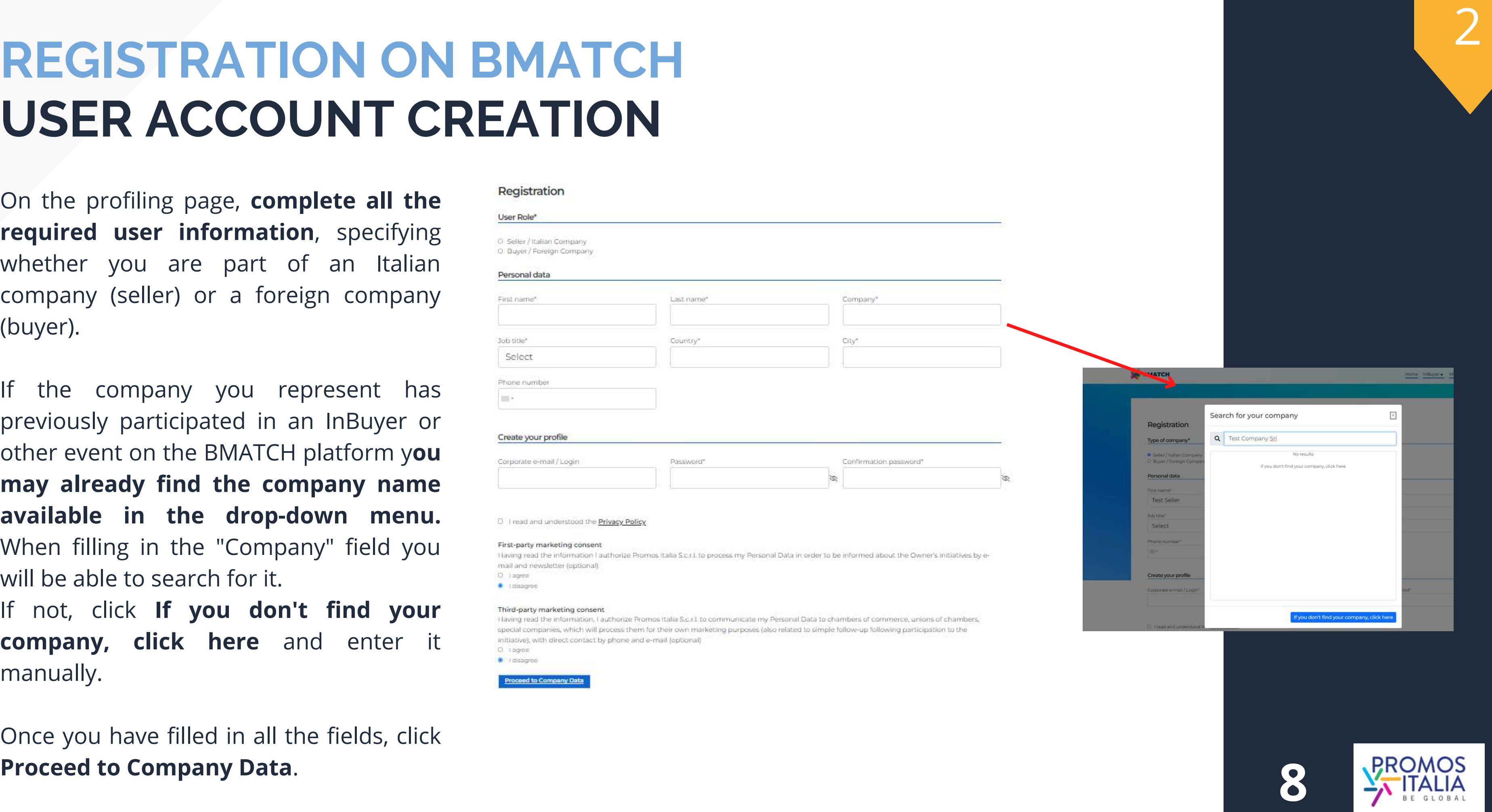

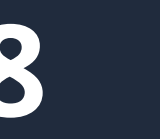

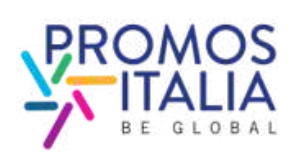

# **REGISTRATION ON BMATCH COMPANY PROFILE (MAIN INFORMATION)**

- Company name
- Country
- Province (mandatory only for Italian companies)
- City
- Address
- Zip code
- Vat id (mandatory only for Italian companies)
- Tax id (mandatory only for Italian companies)
- Business Data
- Macro-sector and at least one product category among those proposed

It is necessary to fill out the latter section as well in order to participate in the matching activity, so we recommend that you fill it out right away (for detailed instructions click [here](#page-14-0)).

### Main informati

Company name

**Test Seller Srl** 

Milano

### Administrative

Fill out the **Main information** section in the blue box of the company profile with **all mandatory information** about your company and click **Save** to proceed with the enrollment process.

> VAT Code (P.IVA - no co T12345678910

### Business Data \*

### Turnover

- Less than 1 million El From T to 2,5 millions
- E From 2.5 to 5 millions
- El From 5 to 25 millions D From 25 to 50 million
- D >50 millions

### Sectors<sup>\*</sup>

Please select the macr

### Macro-sector

- Agricultural Machine Construction
- $\blacktriangleright$  Cosmetics
- $\blacktriangleright$  Energy  $\blacktriangleright$  Fashion
- $\blacktriangleright$  Errori
- Foodtech & Packagin
- $\blacktriangleright$  Furniture I Home Deca
- > Mechanical Medical Industry
- $\blacktriangleright$  Naval
- > Surface treatment  $\blacktriangleright$  Tourism
- > Wine & spirits

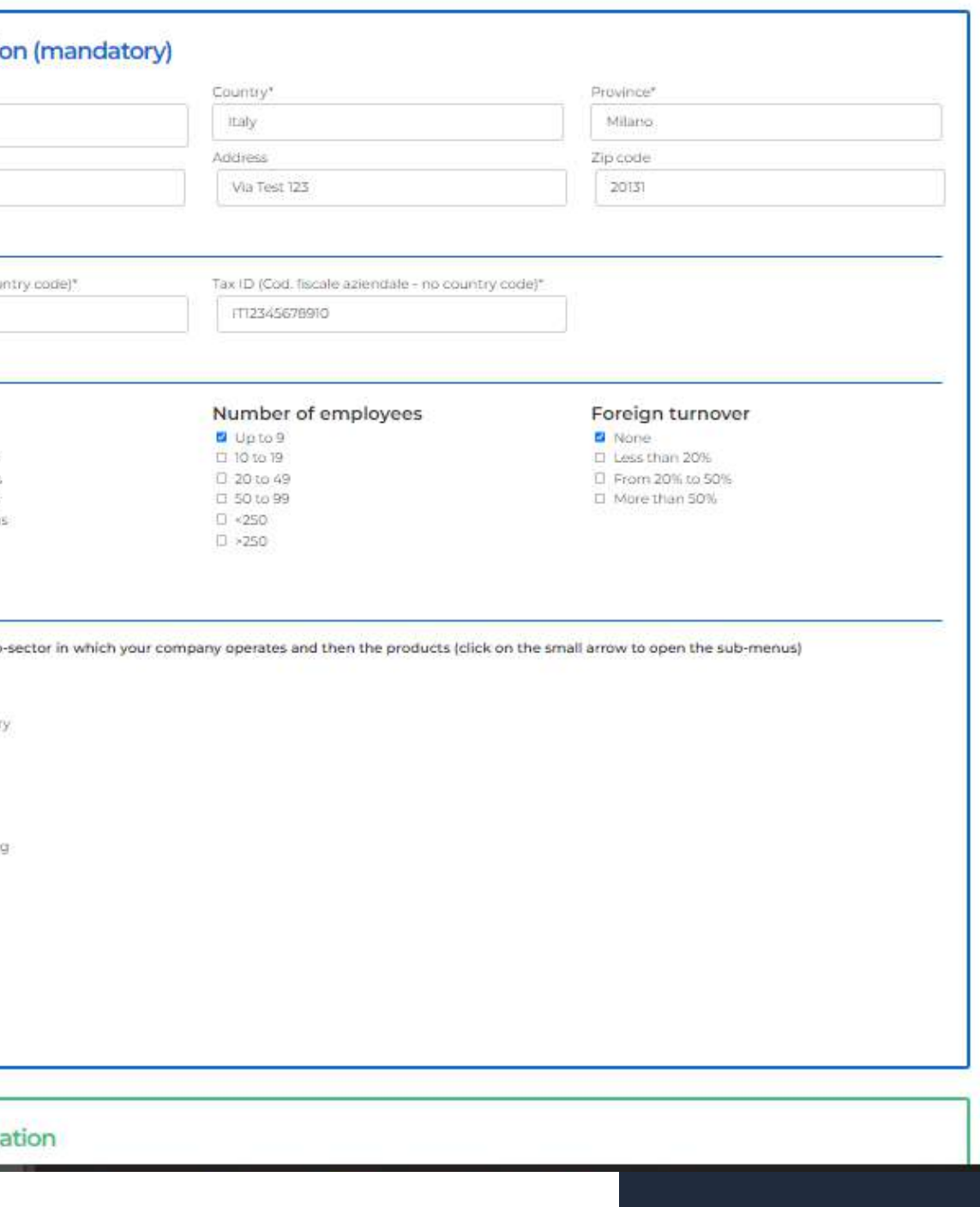

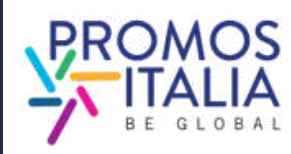

Required fields to finalize the enrollment are:

With these fields filled in you can already click SAVE and proceed.

Remember that **the company profile is divided into two parts**: the first concerning the main data, which must be filled in at the time of registration, and the second part containing the accessory data.

3

# **EVENT INFO**<br>**After you have created your user profile and filled in your**<br>company information, **fill in the mandatory data**<br>**requested in the additional information section as a**<br>**final step**, if the event you are interes **REGISTRATION ON BMATCH** EVENT INFO

After you have created your user profile and filled in your company information, **fill in the mandatory data** requested in the additional information section as a **final step**, if the event you are interested in requires it.

### **At least one choice is required for each section**.

Refer to the instructions provided at the top of the page. The information you enter is necessary to validate you r participation in the event and to make you searchable by international counterparts.

Once you have selected all fields and clicked ok, your request to participate in the event will be taken care of by the InBuyer Team. Incoming requests will be evaluated

### Please provide the following additional information (mandatory)

- foreign buyer please select the macro-sector and the product categories of your interest.
- 
- · Main activities: select your main company activity/ies

### Macro-sector

### Tourism

□ Sports/Adrenaline activities □ Boutique/Design/Lifestyle Hotel □ Winery □ Hotel/Resort Chain □ Catering □ Conference Centre □ Home Chef □ Convention & Visitor Bureau □ DMC/Travel Agency/Tour Operator □ Factory Store/Outlet □ Golf Club □ Independent Hotel/Resort □ Incentive/Team Building □ Entertainment and Shows □ Location/Venue □ Museum/Gallery □ Event Organisation □ PCO (Professional Congress Organiser) □ Exhibition Centre □ Restaurant □ Translation/Interpreting Services □ Audiovisual company □ Spa/Beauty Farm □ Transport/Rental □ Guided tours/Enogastronomic tours □ Wellness

### **Target**

**D** Business O Cultural

O Food & Wine

**D** Leisure

**D Luxury** 

**DIMICE** 

### **Main activities**

Agent D Distributor O Wholesaler O Importer D Producer

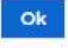

. Macro-sector: if you are an Italian company (Seller) please select the macro-sector that suits your production and select one or more product categories. If you are a

. Target: if you are an Italian company (Seller) please select the target that suit your production, if you are a foreign buyer please select the target of your interest

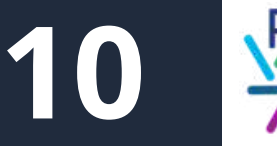

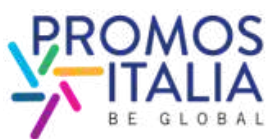

# **ON BMATCH APPLICATION FORM SENT**

<u>Once your event request</u> <u>has been submitted</u>, you will receive an email acknowledging your registration and you will see the event page like this. **REGISTRATION<br>APPLICATION FORCE SUBDIVITY OF THE SUBDATION SUBDATION SUBDATION FOR SUBDATION CONTINUIST AND NOT THE SUBDATION CONTINUIST CONTINUIST CONTINUIST CONTINUIST CONTINUIST CONTINUIST CONTINUIST CONTINUIST CONTINUI** 

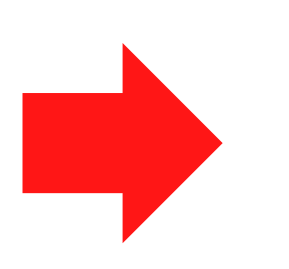

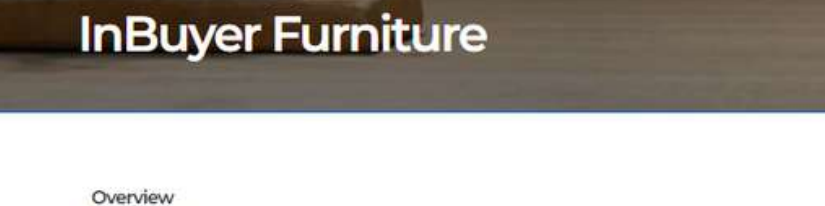

<u>When your participation is validated</u>, you will receive an email confirming your participation and you will see the edited event screen.

Should your application be rejected (due to inconsistency with product categories or other

Here you will find all the information you need to best prepare yourself for the InBuyer business matching sessions.

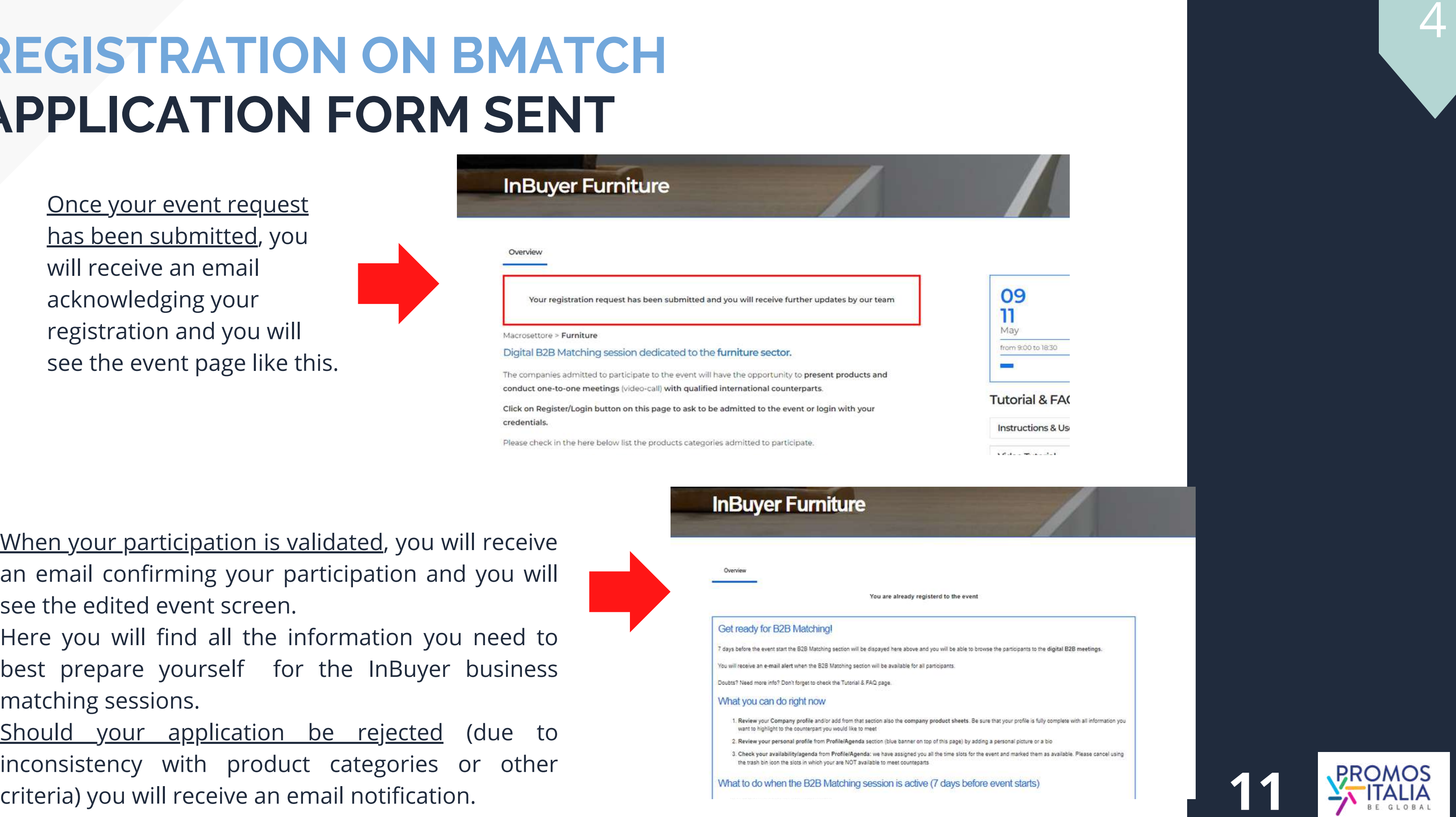

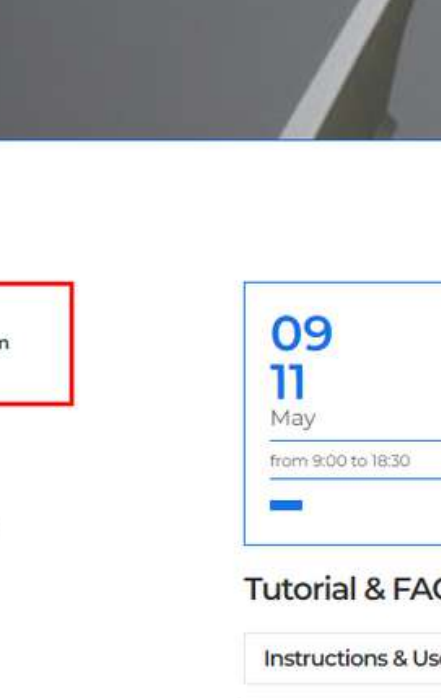

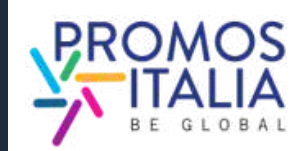

# **ACCESS TO BMATCH HOW TO ACCESS THE PLATFORM**

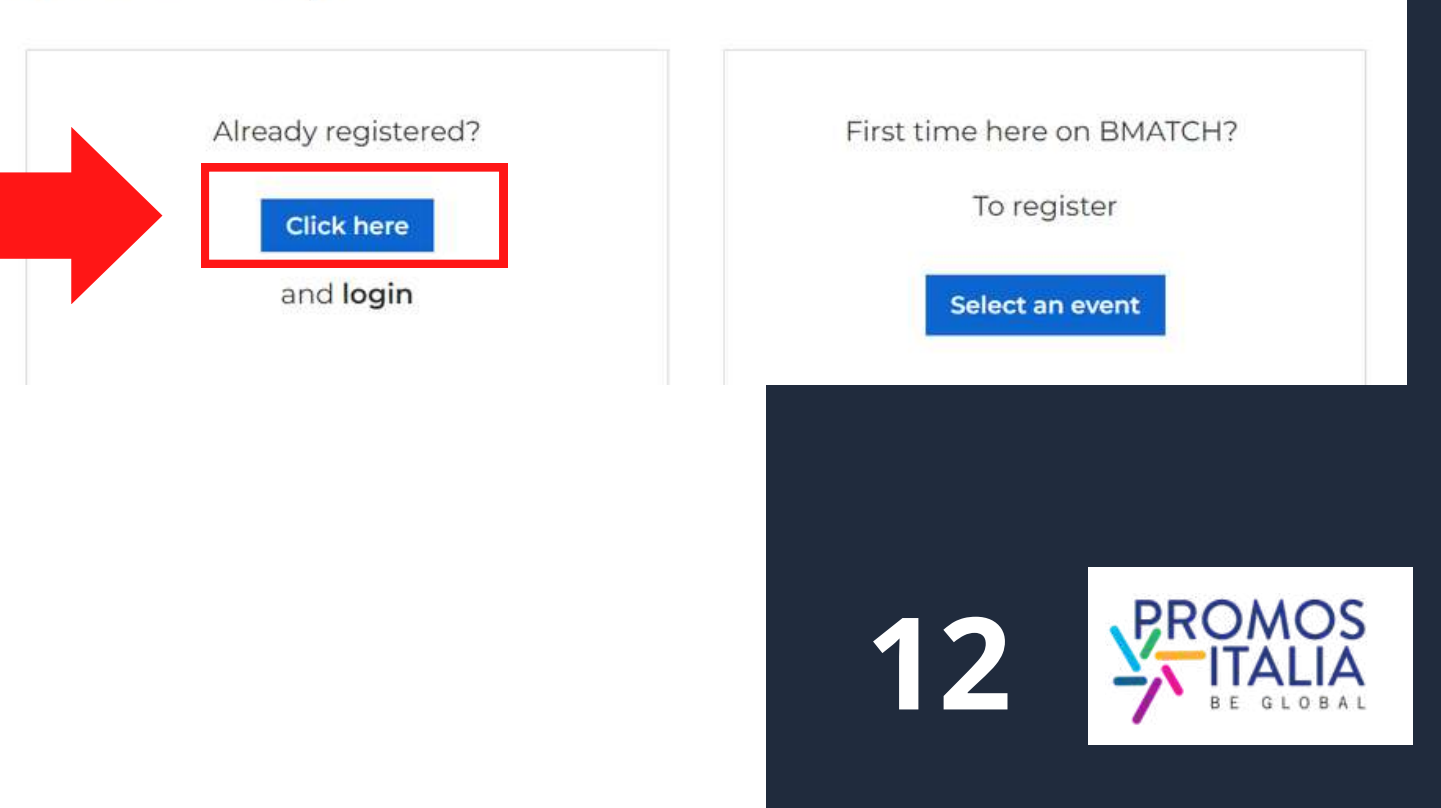

Next, click on CLICK HERE and log in with the social network you used previously or with your credentials you created at the time. If you do not remember the credentials you created, follow the password recovery procedure.

Remember that if you first registered through a social media outlet, you cannot recover passwords through the platform. Please note: If you have already created an account on the Promos Italia, BMATCH, DigIT Export or NIBI platforms, please login with the same credentials.

Credentials used for the InBuyer platform until 2022 are no longer valid.

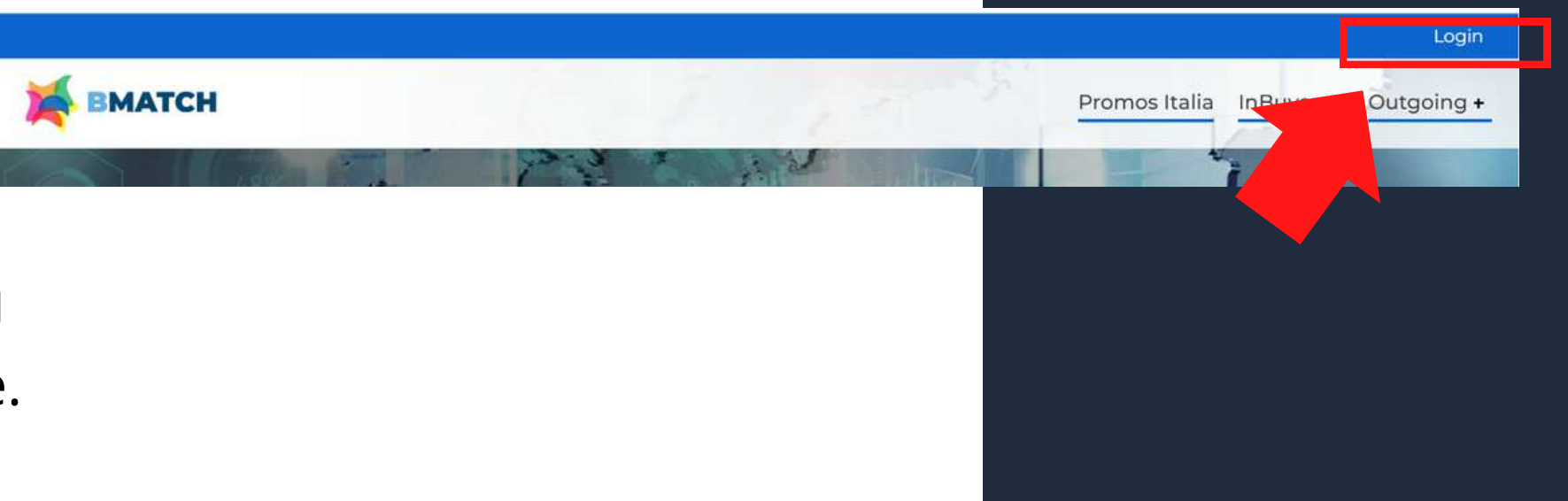

BMATCH is the new B2B matchmaking plaform for conducting business meetings between Italian companies and selected international operators.

To enter the platform **after the first login**, in which you have registered, you can click on the **Login** sign in the upper right corner of the blue banner.

**13**

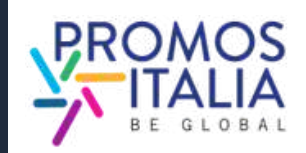

The **Login** screen will appear and, following authentication, you will be redirected to the **Welcome page** from which you can access the Profile/Agenda section, the Company Profile and the list of upcoming events.

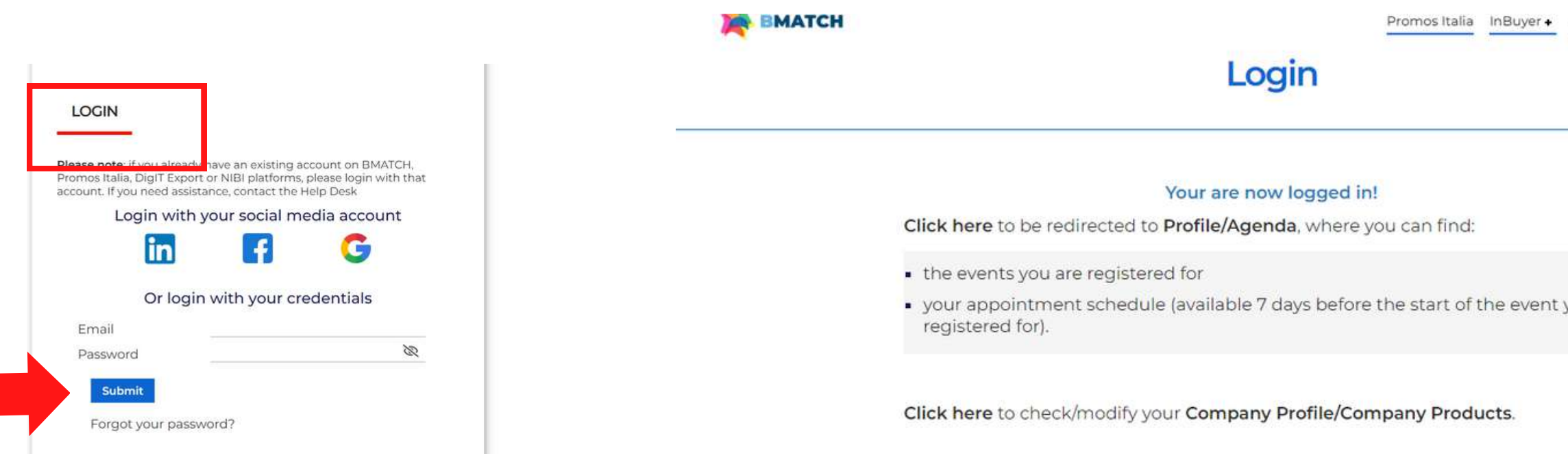

### Upcoming events InBuyer Wine (session **InBuyer Construction** InBuyer Furniture  $16/18$ 14/15 09/1 May **Register or login Register or login** Click here to ente

Outgoing + Marketplace + Adm +

OU/

**InBuyer Cosmetics** 

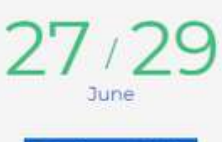

**Register or log** 

# **ACCESS TO BMATCH HOW TO ACCESS THE PLATFORM**

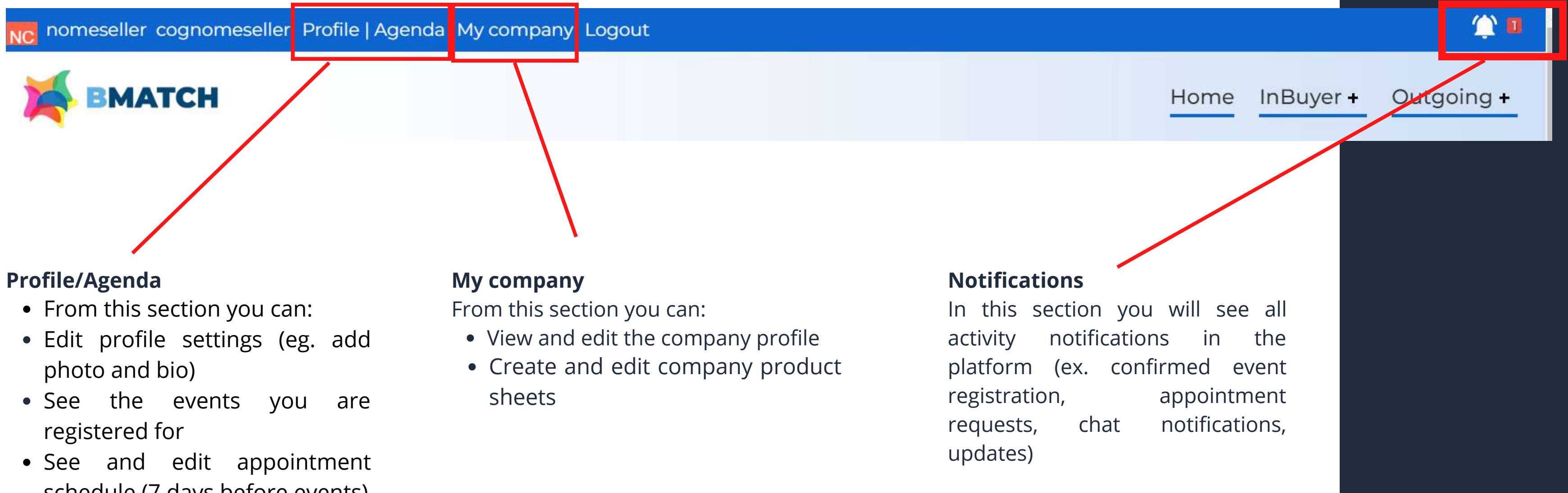

- schedule (7 days before events)
- Manage your business card (sec. My Network)

Once you have created your user profile you will see the following menu bar that will allow you to navigate the platform quickly and easily.

# **NAVIGATION BAR MENU**

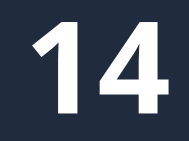

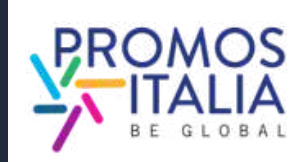

# <span id="page-14-0"></span>**MPANY PROFILE** FURTHER INFORMATION

You will be able to complete the Further information in your company profile in one of the following ways:

- Click on the pop-up notifications that will appear on each page of the platform to remind you to complete the registration. They will disappear when the company p r o file is c o m ple t e.
- Click on the link you received in the email taking over your event registration.
- Click on the My Company section in the top left banner.
- Click [here](https://b-match.promositalia.camcom.it/mycompany.aspx)

Filling out the Further information section of the company profile is essential to be visible and searchable by counterparts in the B2B Matching section.

Please be advised that the first user who joins the company <u>will be the "owner" of the company profile</u> and will be the only one authorized to edit or add information and view the company profile. Should you wish to change the primary contact person for the company, [ple](https://b-match.promositalia.camcom.it/help-desk/inbuyerhelpdesk.kl)ase contact the **InBuyer** <u>Tear</u> **COI**<br>
You will<br>
compan<br>
Click<br>
page<br>
regis<br>
prof<br>
Plick<br>
your<br>
Click<br>
Filling<br>
compan<br>
by cour<br>
Please k<br>
Will be 1<br>
compan<br>
compan<br>
compan<br>
compan<br>
compan<br>
compan<br>
compan<br>
compan<br>
compan<br>
compan<br>
compan<br>
compan<br>
compan<br>

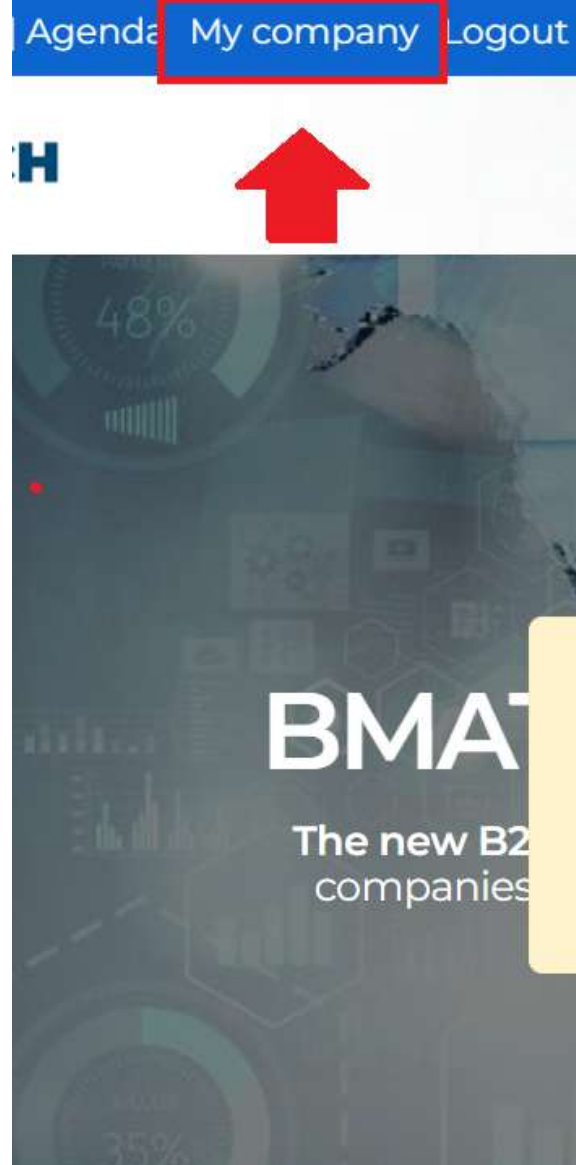

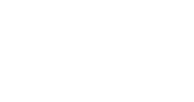

A Please complete your company profile by clicking here. Till company profile will be incomplete you and your company will not visible by other users.

Learn more

5

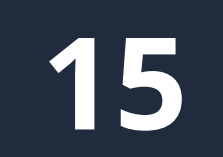

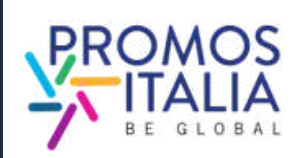

 $\times$ 

ports It

matcl

# **COMPANY PROFILE** FURTHER INFORMATION

Fill out the **Further information section of the company profile** with all other information about your company; upload your logo and any images.

From the company profile you can access the screen for [adding product sheets \(please refer to company products](#page-18-0)

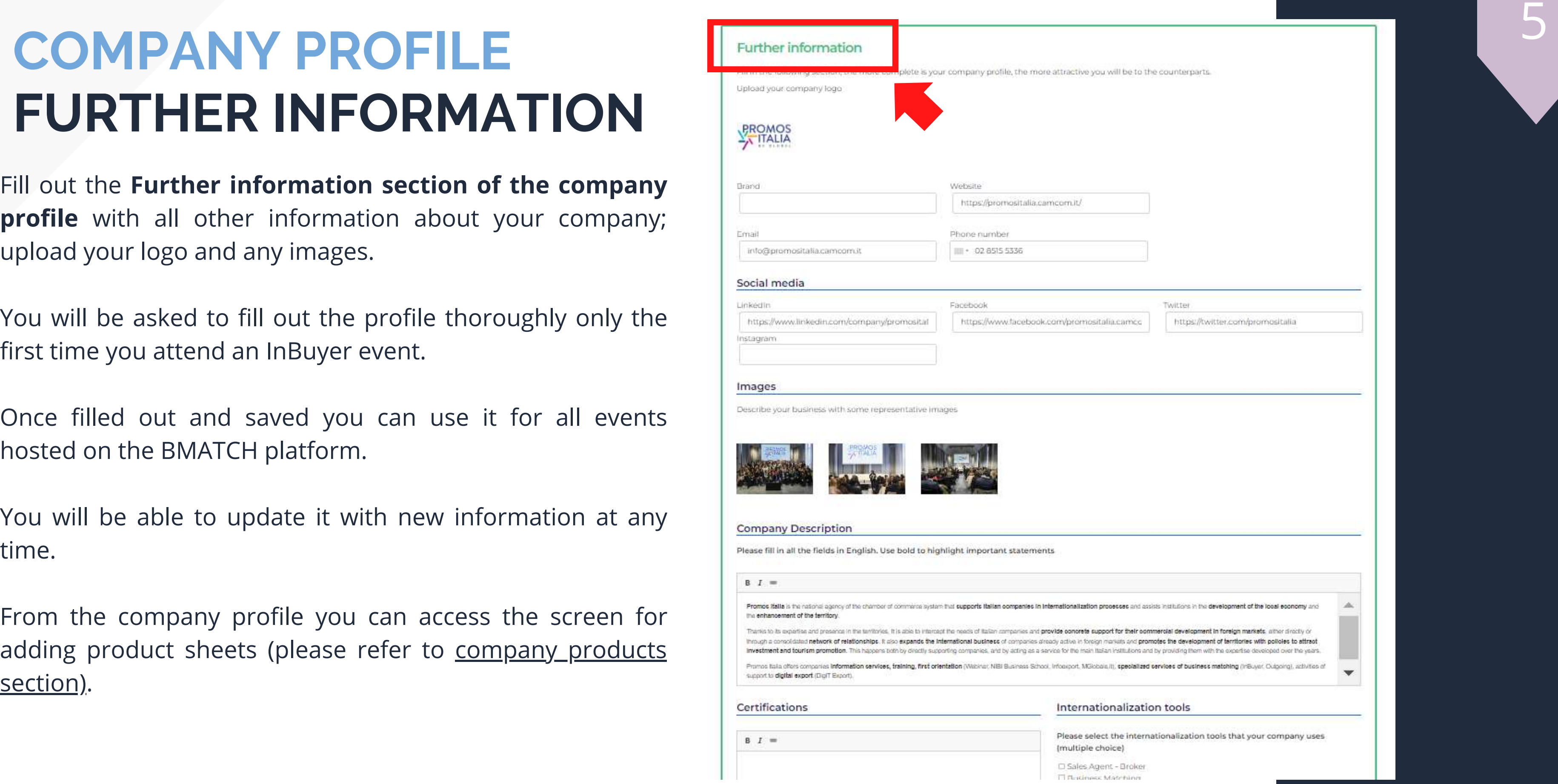

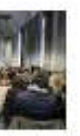

### Internationalization tools

Please select the internationalization tools that your company uses (multiple choice)

D Sales Agent - Broker **FLIGGIORG** Matching

You will be asked to fill out the profile thoroughly only the first time you attend an InBuyer event.

Once filled out and saved you can use it for all events hosted on the BMATCH platform.

You will be able to update it with new information at any time.

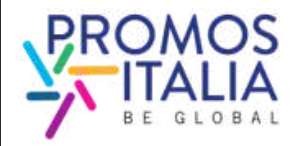

Please note that all users who have the **Admin** role can access and edit the company profile at any time. Those with the **Simple User** role will not be able to either view or edit it.

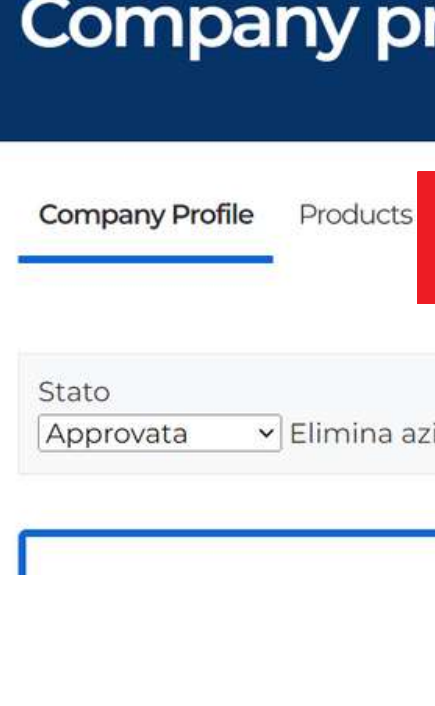

Daria Cappelli

# **COMPANY PROFILE PROPERTY CHANGE**

The first user to join the company will be the "owner" of the company profile and will be the only one authorized to edit or add information and view the company profile. If the company's primary contact person authorized to make changes is to be changed, the company should contact the InBuyer Team, who will arrange for the role change.

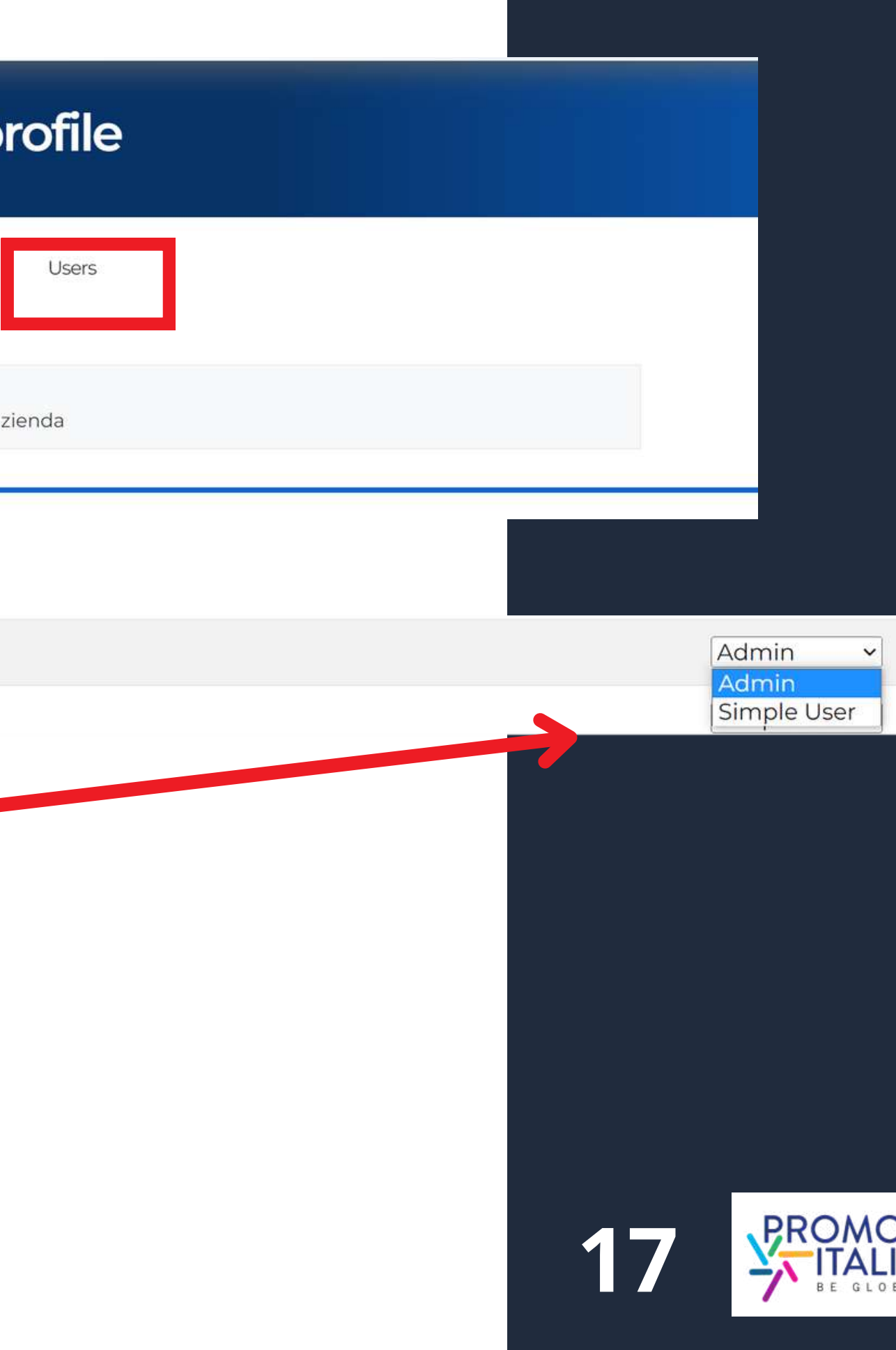

# **COMPANY PROFILE EXAMPLE**

### Sample of a company profile in compilation

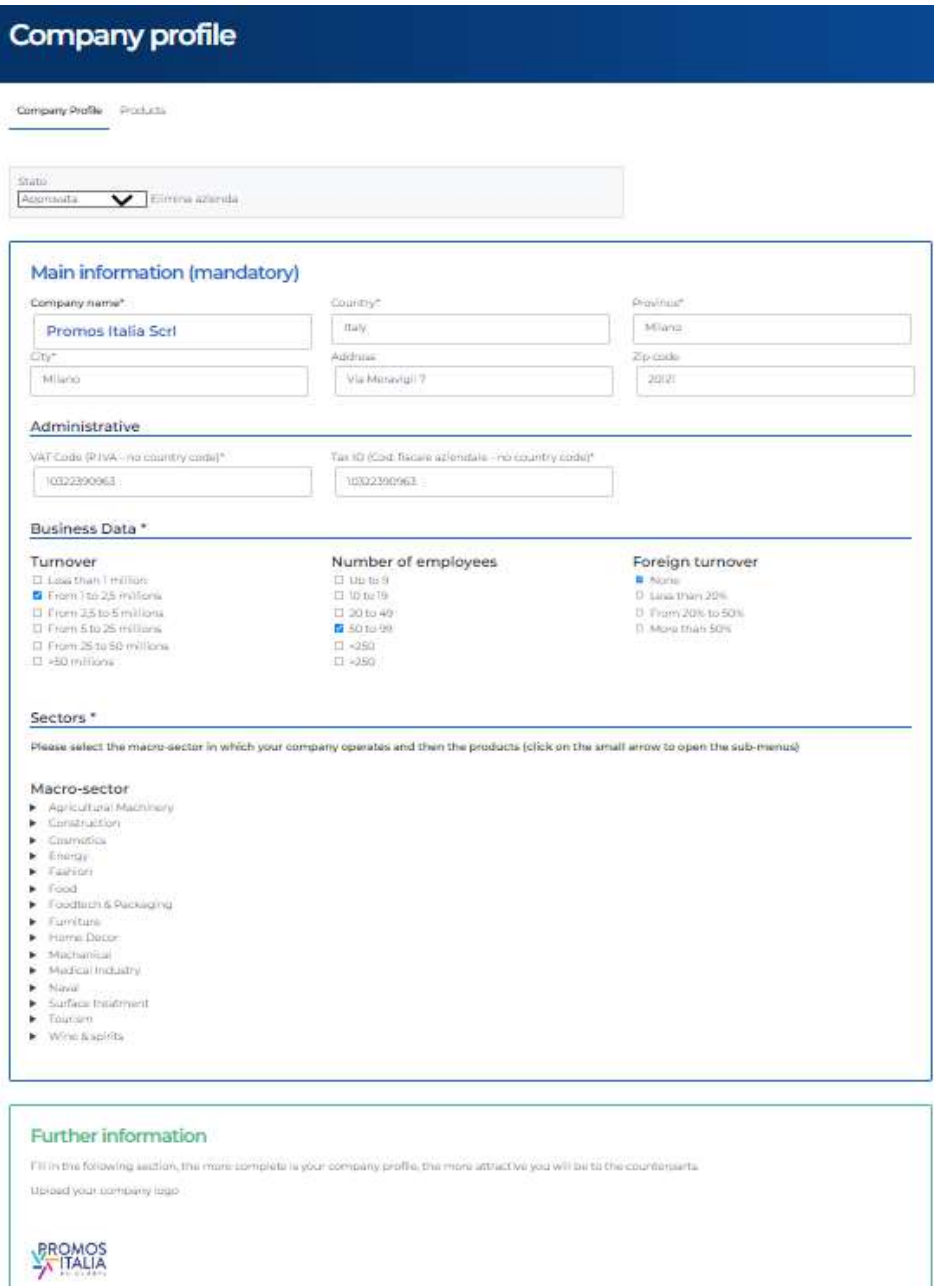

Website

- Frank

### Example of company profile displayed to counterparts

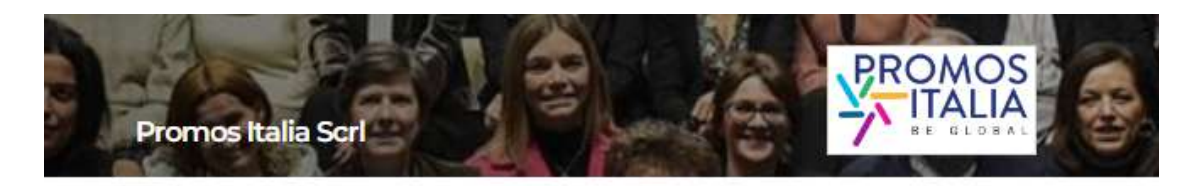

Promos italia is the national agency of the chamber of continents action that supports italian companies in internationalization processes and assista institutions in the development of the local economy and the enhancement of the territory.

Thanks to its expertise and prosence in the territories, it is also to intercept the needs of italian<br>companies and provide concrete support for their commercial development in foreign markets. ture parameter of the comparation of the control of the community of the comparation of the comparation of the<br>Situation of the comparation of the comparation of the comparation of the comparation of the international<br>busi supporting companies, and by acting as a service for the main italian institutions and by providing<br>them with the expertise meaninged over the years.

Promis Italia offers companies information services, training, first celentation (Webinar, Nife<br>Business School, Informant, Militolanulti, specialized services of business matching UnBuyer,<br>Culturinal, activities of autopo

### Contacts

https://promositalia.camcom.it/<br>02 8515 5336<br>Italy<br>Milano (Milano) In maans<br>*f* laates

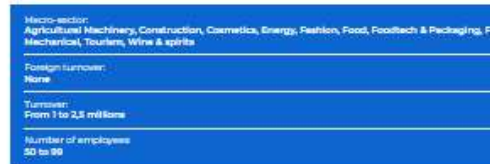

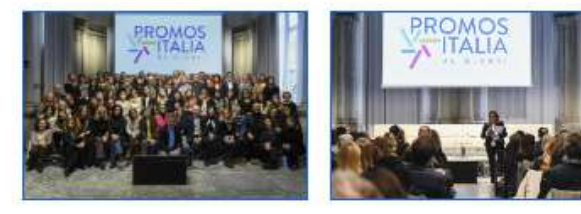

Company products

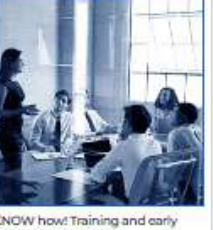

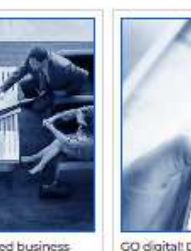

KNOW how! Training and early MATCH it! Specialized business CO digital! Digital export support orientation services activities

 $\mathbb{Z}$ 

 $\mathcal{L}$ 

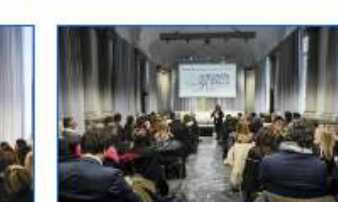

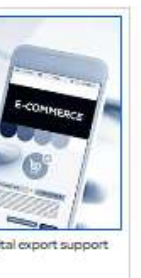

**18**

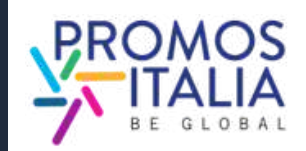

# **COMPANY PRODUCTS** FILLING OUT

From the company profile section you can also access the **company products** section, from which you can add an u nlimit e d n u m b e r o f p r o d u c t s h e e t s.

You will be able to highlight all the peculiarities of the products you intend to present, adding photos, description and useful information such as certifications, possible private label production, price range, type of production.

As with the company profile, you are only required to fill out the product sheets exhaustively once. They will be saved and you can use them for all events hosted on the BMATCH platform.

You will be able to update their information at any time and choose whether to make them visible using the appropriate flag.

**PLEASE NOTE:** remember to save (by clicking Save) in order to access the compilation of the latest information.

<span id="page-18-0"></span>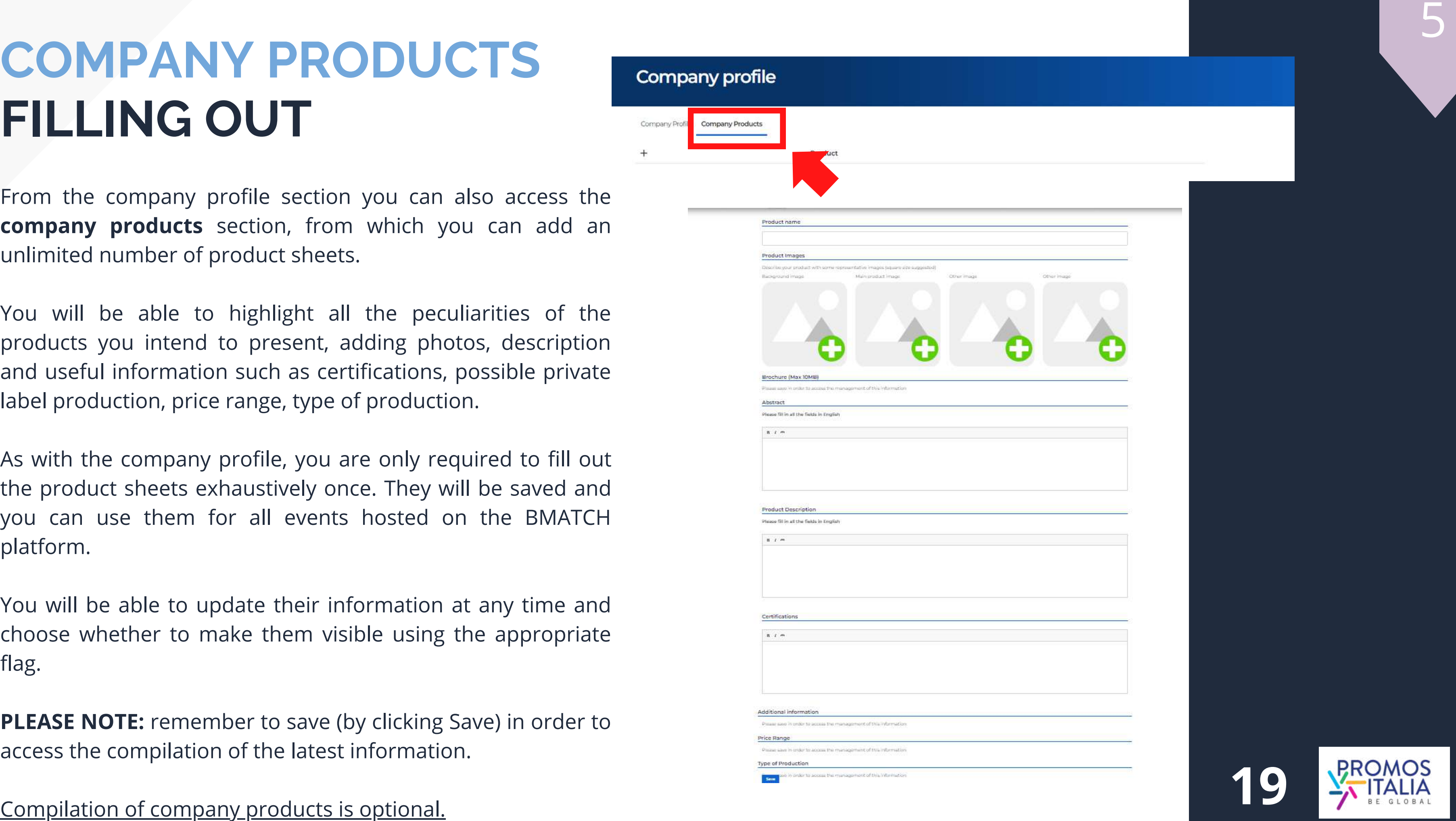

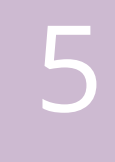

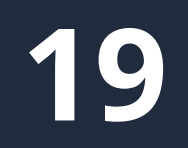

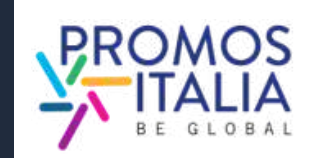

# **COMPANY PRODUCTS EXAMPLE**

### Example company product sheet in compilation

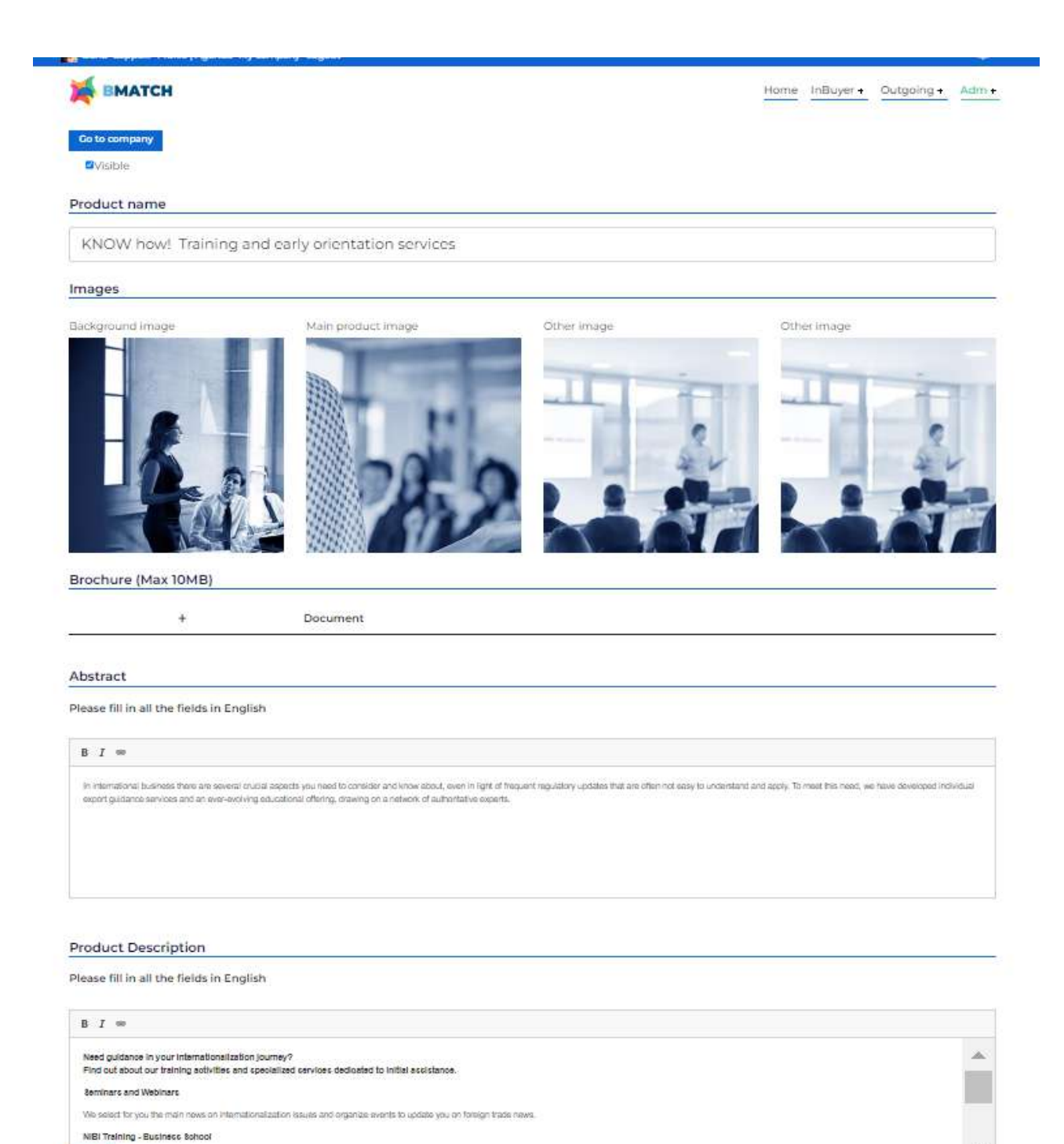

5

### Example of company product displayed to counterparts

### KNOW how! Training and early orientation services

### Need guidance in your internationalization journey?

Find out about our training activities and specialized services dedicated to initial assistance.

### Seminars and Webinars

We select for you the main news on internationalization issues and organize events to update you on foreign trade news.

### NIBI Training - Business School

Through NIBI, our business school for internationalization, we design and implement master's and executive courses for those operating in foreign markets.

### One-on-one assistance meetings

We organize individual meetings with experts in customs, taxation, international contracting and other exportrelated topics.

### Export check-up

Starting with the customs code, we identify the most suitable markets in which to export your product.

### Infoexport

With Infoexport we quarantee an online consulting service through which you can ask questions to selected experts on the main issues of international trade.

### Specialist information: MGlobale

By reading MClobale, Promos Italia's online magazine, you stay up-to-date on technical issues related to internationalization.

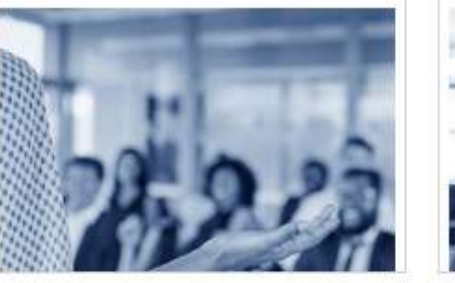

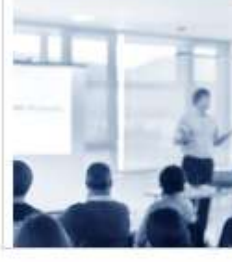

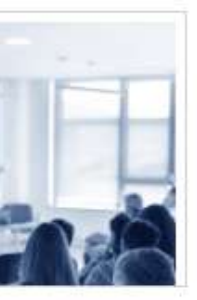

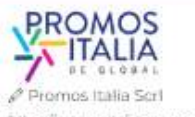

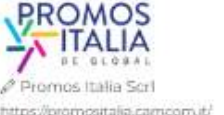

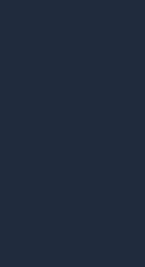

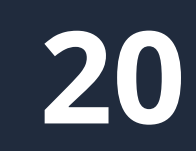

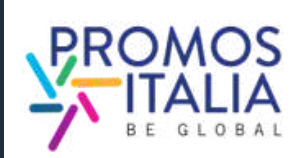

# **BUSINESS MATCHING THE STEPS IN BRIEF**

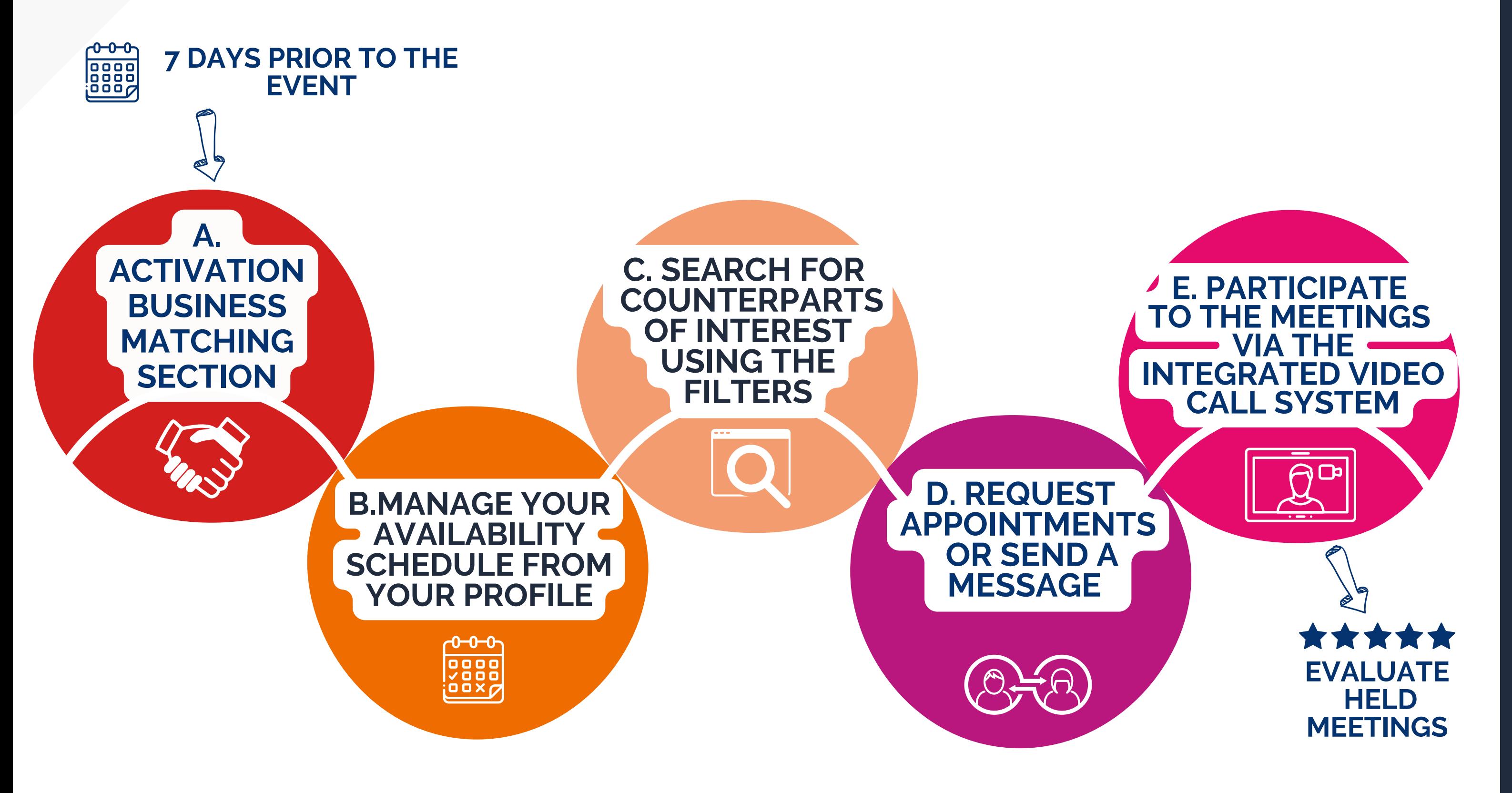

**21**

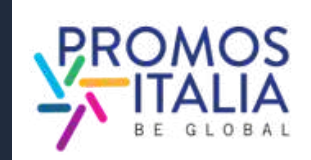

# **BUSINESS MATCHING B2B SECTION ACTIVATION**

- **search for counterparties**
- **consult company profile information and product sheets**
- select contact persons of interest, to see their availability and **request appointments** or get in touch with them.

**Seven days before the start of the event**, if your registration has been approved and you have filled out the company profile correctly, you will see the B2B matching form on the page of the event you are registered for. You will receive an e-mail alert.

From here you will be able to:

In the **Profile/Agenda section** you can always get an overview of your availability schedule, accept or decline appointment requests, or cancel time slots when you are unavailable

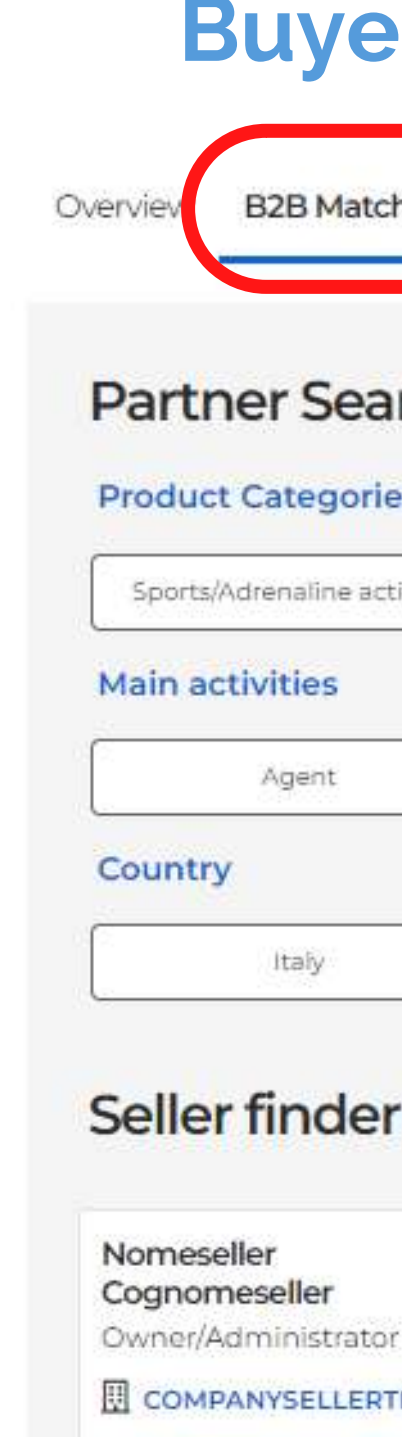

**Adamson Control** 

A

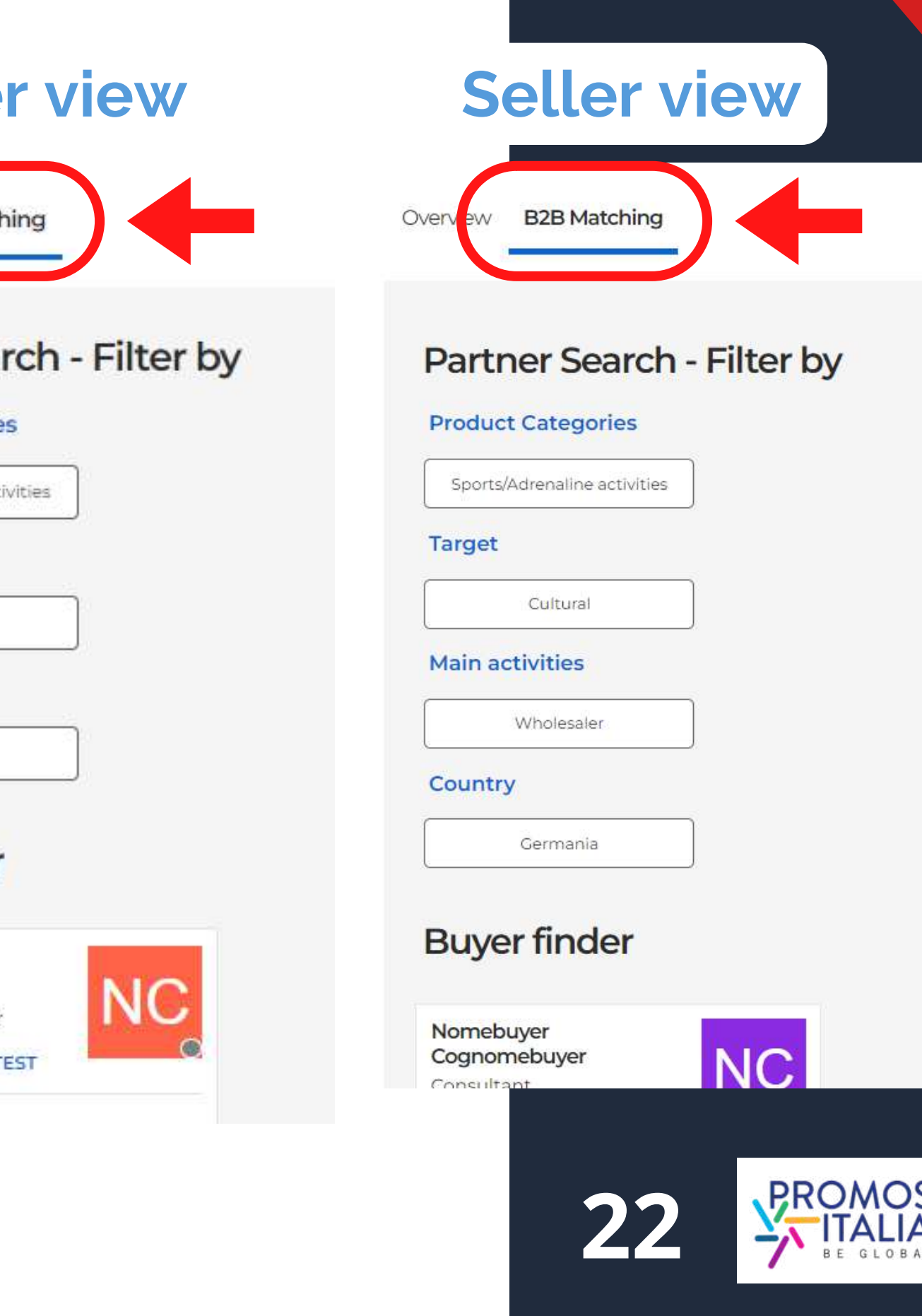

# **BUSINESS MATCHING PROFILE/AGENDA SECTION**

your availability schedule (**Agenda**, starting 7 days before the event)

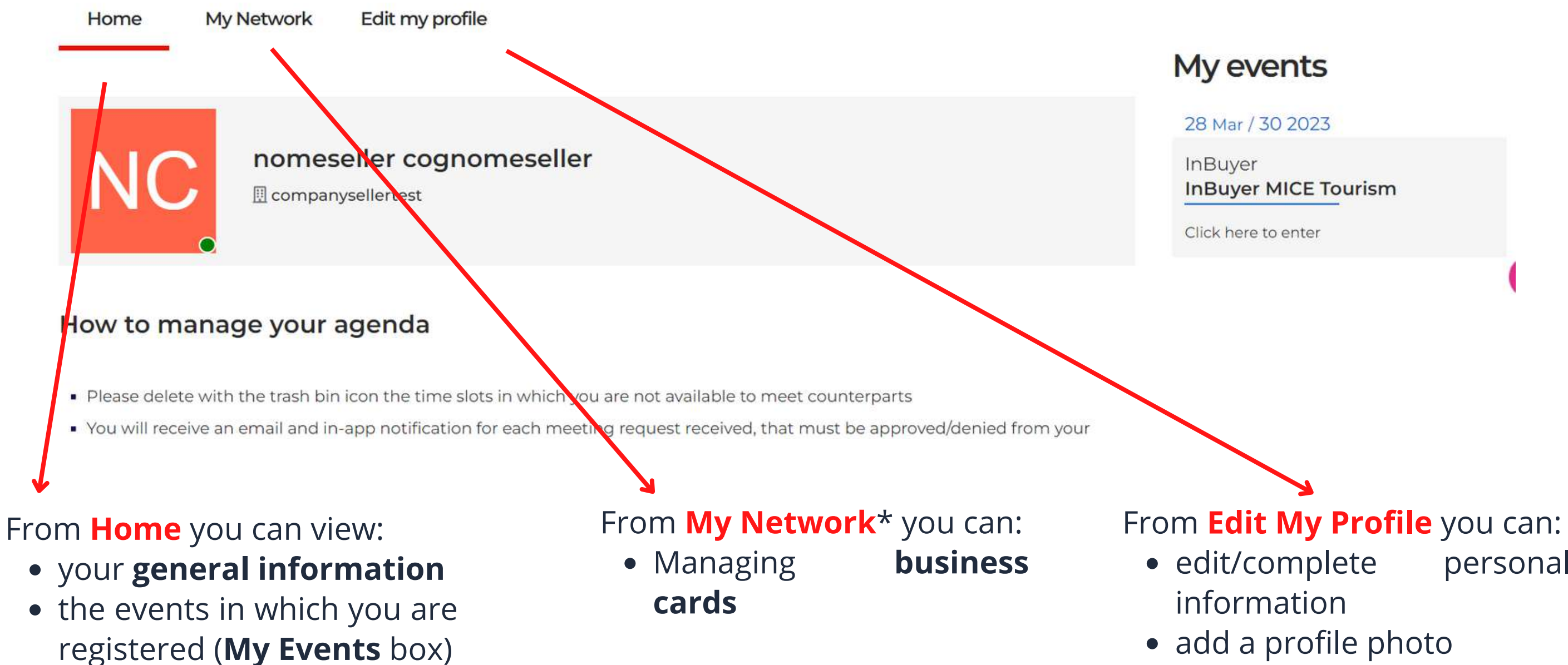

Puoi accedere alla sezione **Profile / Agenda** dalla barra in alto a sinistra della piattaforma.

\*The My Network section will be visible when the first business card is added (see My [network](#page-31-0) section here).

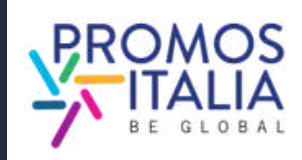

• edit/complete personal

• add a bio

• edit privacy preferences

- via the Home section of Profile/Agenda.
- directly from your personal calendar (Google, Outlook) if you manually added the appointment. In this case should the appointment be deleted, you will have to proceed independently to delete it from your personal calendar.

The B2B Matching section will be activated on the event page starting **seven days before the event**. You will receive an alert email and from this time you will be enabled to receive and request appointments from foreign counterparts.

You will automatically be assigned event time slots, which will be visible in **My Profile/Agenda** in the Home subsection, under **Agenda**. You will see all of them as available. If for personal or work matters or for time zone reasons you are not available to meet counterparts in one or more time slots, **you can mark those slots as inactive by clicking the icon with the "-"** (minus) symbol at the top right of the slot.

If, on the other hand, **you wish to reactivate an inactive slot, you can do so at any time by clicking the icon with the "+" (plus)** symbol at the top right of the slot.

For each appointment request received, confirmed or cancelled **you will receive an email** and notification here in the platform.

You can access confirmed appointments:

B

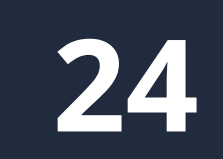

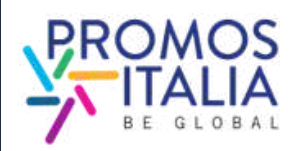

# **BUSINESS MATCHING PROFILE/AGENDA SECTION**

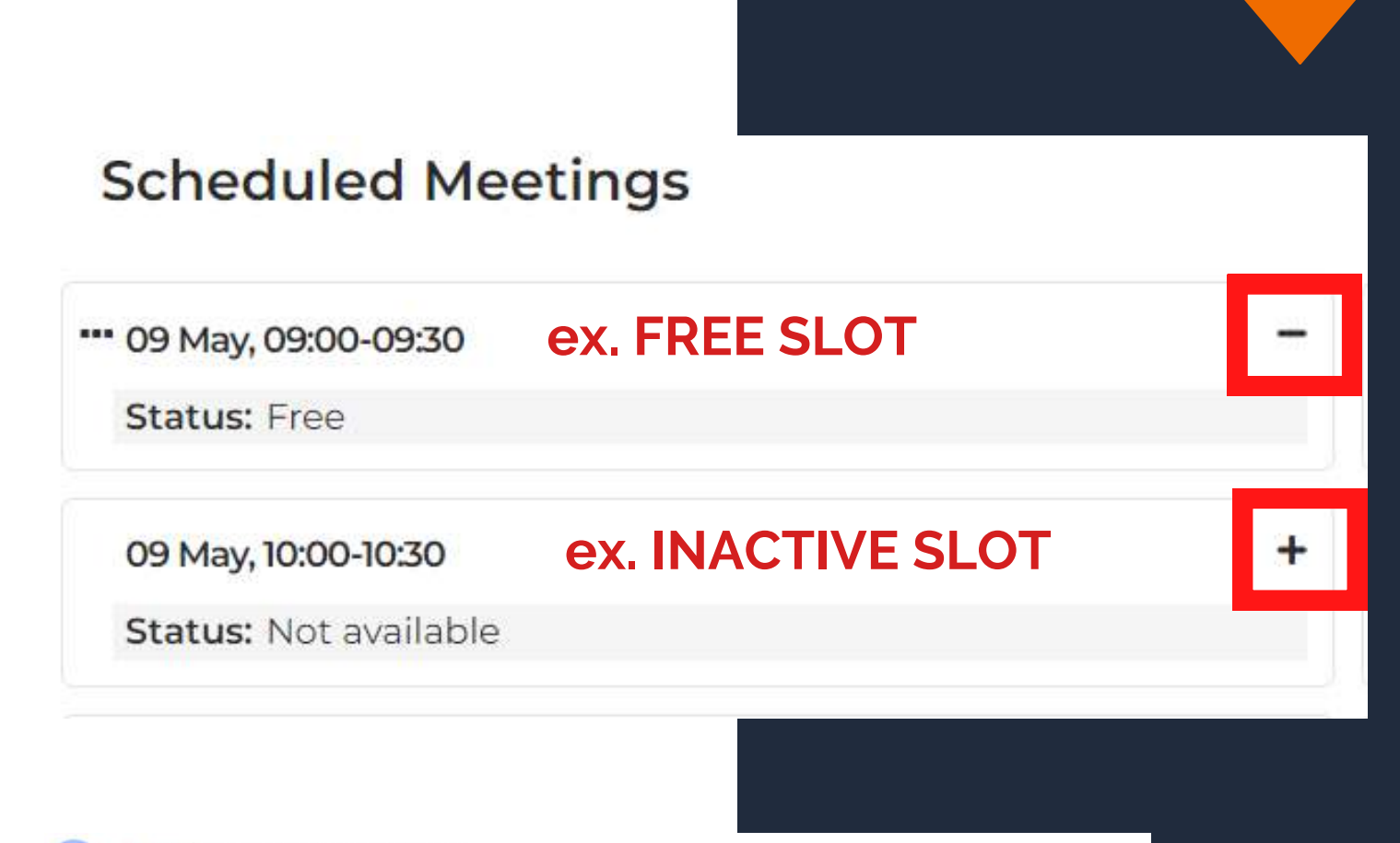

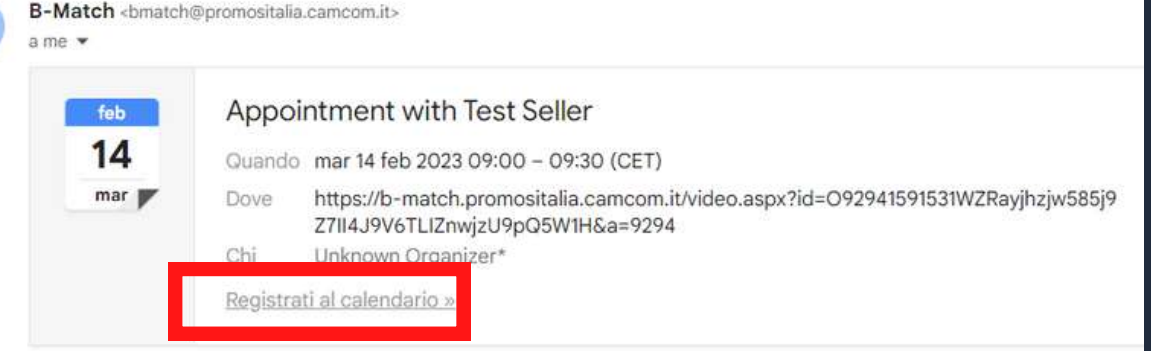

Dear Test

Test Seller of Test Seller Srl has confirmed the appointment of 14/02/2023 from 09:00 to 09:3

Check your appointments here https://b-match.promositalia.camcom.it/myprofile.aspx#app

Un allegato · Scansione eseguita da Gmail @

Appointment with Test Seller.ics Scarica

# **BUSINESS MATCHING COUNTERPARTS SEARCH**

- **First and Last Name** to view the profile, request appointments or send a chat message
- **Company Name** to view their company profile

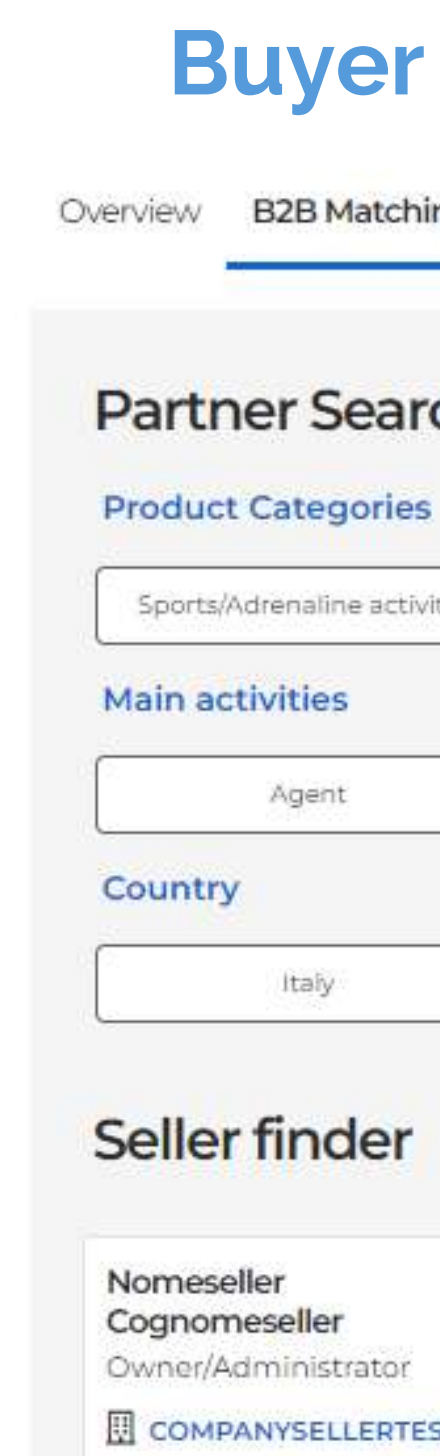

And the company of the com-

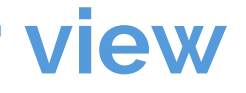

hq

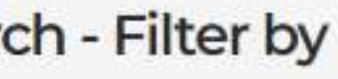

ties

To locate counterparts of interest to you on the **B2B Matching** tab (found on the event page you are rewritten to) you can use the following **search filters**:

- Product Categories
- Target
- Main activities
- Country

In the **Seller/Buyer finder section**, the tabs of users and related companies in line with your search will appear.

### Click on:

C

Overview

**B2B Matching** 

### Partner Search - Filter by

**25**

### **Product Categories**

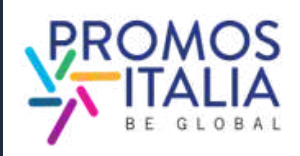

Sports/Adrenaline activities

**Target** 

Cultural

### **Main activities**

Wholesaler

### Country

Germania

### **Buyer finder**

Nomebuyer Cognomebuyer Consultant

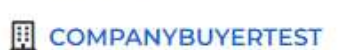

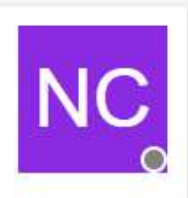

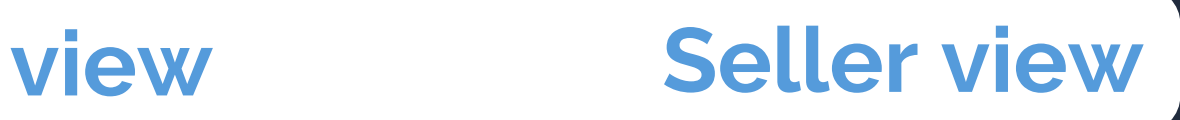

- view his/her card and access information about the company (by clicking on the company name),
- request to add the counterparts to your network by exchanging a business card with direct contact information
- communicate via chat.

For appointment management [please](#page-26-0) see here..

### Seller finder

Nomeseller Coanomeseller Owner/Administrator

**COMPANYSELLERTEST** 

acro-sector: Tourism Product Categories: Sports/Adrenaline activities Country: Italy Main activities: Agent

**My Network** 

Add to my business network

Chat

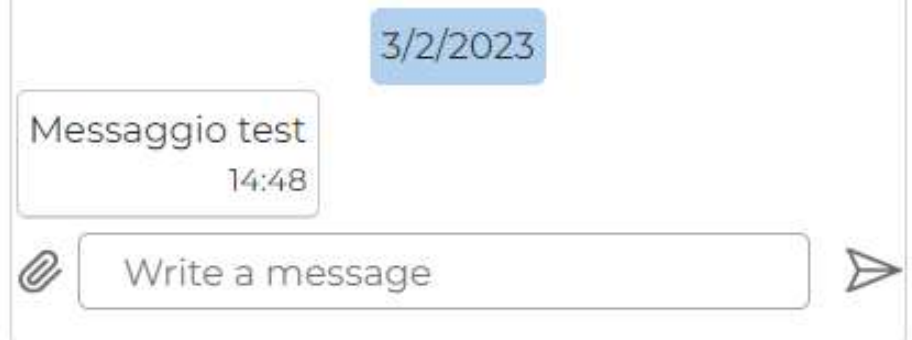

If there is a calendar icon in the counterpart's tab, it means that it has time slots entered for B2B meetings.

By clicking on the counterpart's name, you will be able to:

# **BUSINESS MATCHING COUNTERPARTS SEARCH**

C

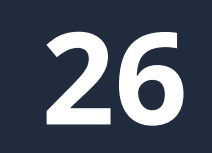

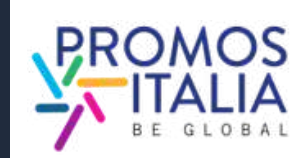

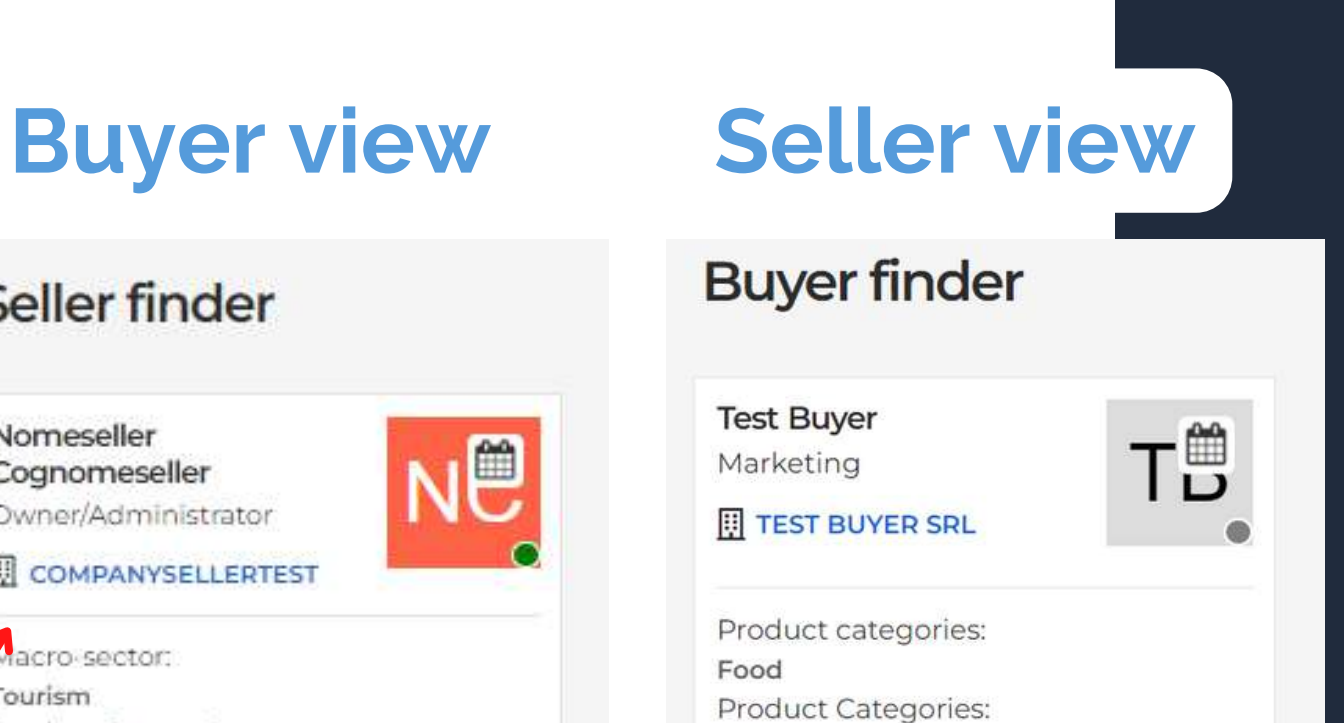

Vinegar

Country:

Germania

Wholesaler

Main activities:

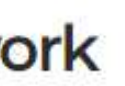

# <span id="page-26-0"></span>**BUSINESS MATCHING APPOINTMENT REQUEST**

- In the B2B Matching section, search and select the user card of the counterpart you want to meet with and identify a free time slot of your interest on their schedule (**Status: Free**)
- Click on **Request meeting** to send an appointment request
- Wait for the other party to accept/reject the appointment; until that happens you will display that time slot on your schedule as busy, with Status: Waiting answer
- Should you wish to cancel the request before it is accepted, on your schedule click on the calendar icon and the time slot in question will revert to **Status: Free**
- If the other party accepts you will receive a confirmation email, a notification and you will view the appointment request as **Confirmed** on your calendar and you will be able to conduct the meeting on the scheduled day and time by clicking on the video chat icon. **REQUESTING AN APPOINTMENT WITH A COUNTERPART**<br>
• In the B2B Matching section, search and select the use<br>
counterpart you want to meet with and identify a free<br>
your interest on their schedule (**Status: Free**)<br>
• Click on
- If the other party declines your request, you will receive an update email, a notification, and the time slot in question will revert to

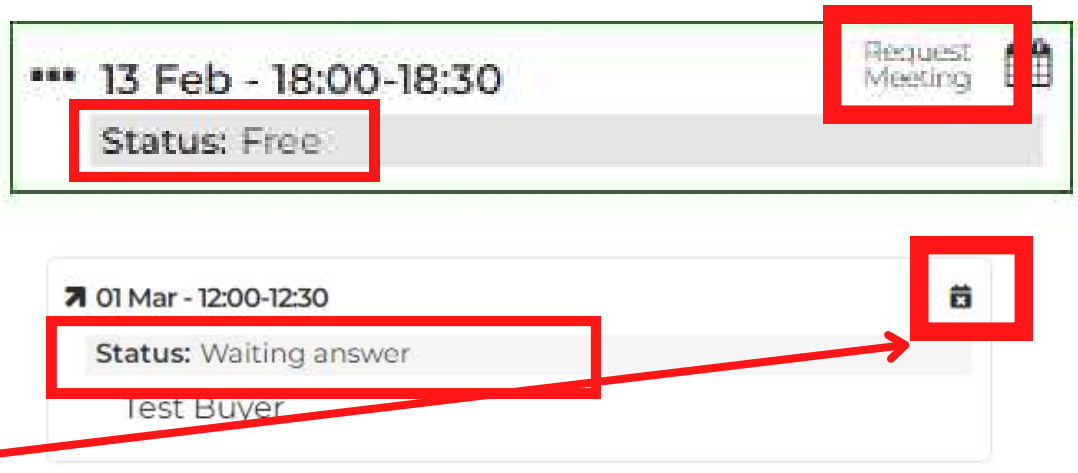

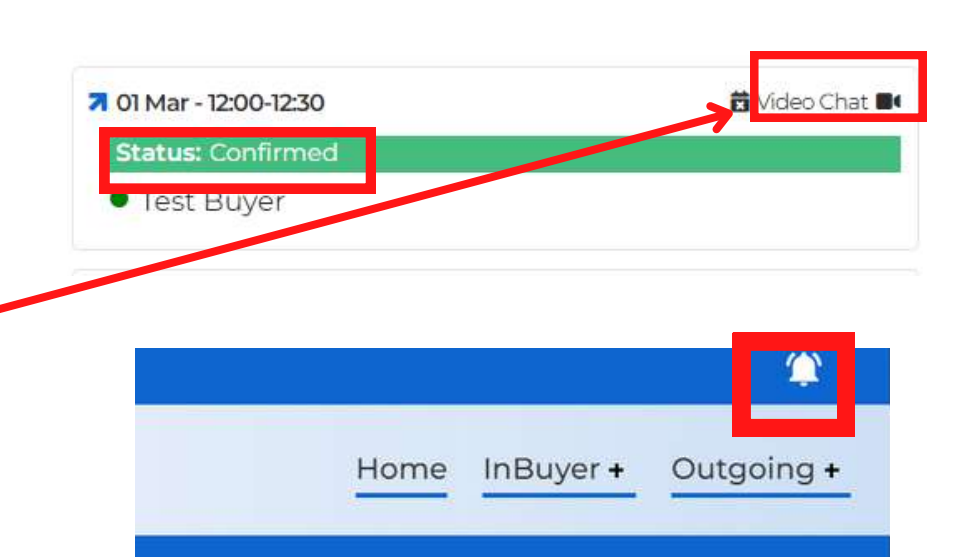

D

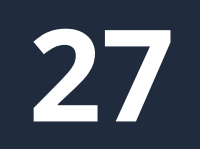

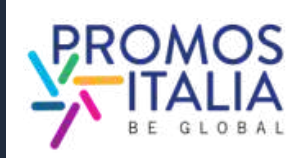

# **BUSINESS MATCHING** APPOINTMENT RECEIVED

- You will receive an appointment request email and a notification on the top right bar
- On your schedule you will find the time slot selected by the counterpart highlighted in red and with the status **waiting answer**
- You will be able to approve the appointment by clicking on the **Confirm** icon and you can then conduct the meeting on the appointed day and time by clicking on the video chat icon.
- Should you wish to **decline the appointment** you will simply click on the **crossed out calendar icon** and your time slot will return to **Free**, ready to receive new **RECEIVE AN APPOINTMENT REQUEST FROM A COUNTERPART:**<br>• You will receive an appointment request email and<br>notification on the top right bar<br>• On your schedule you will find the time slot selected<br>the counterpart highlighted

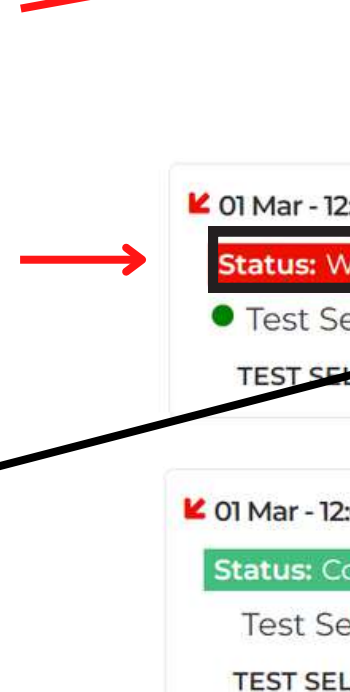

lome InBuver +

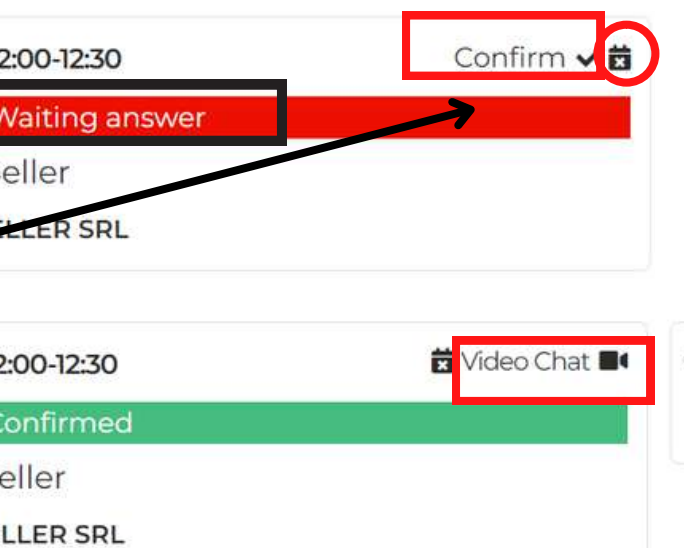

D

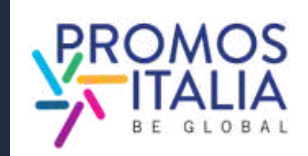

# **BUSINESS MATCHING**  $CHAT$

From the profile of the counterpart you are interested in, you can initiate a message exchange from the dedicated **Chat** section.

It is possible to send an initial message from here: **the chat will be activated** when the counterpart replies to **your message**, otherwise it will not be possible to continue the conversation.

It is also possible to send files (e.g.

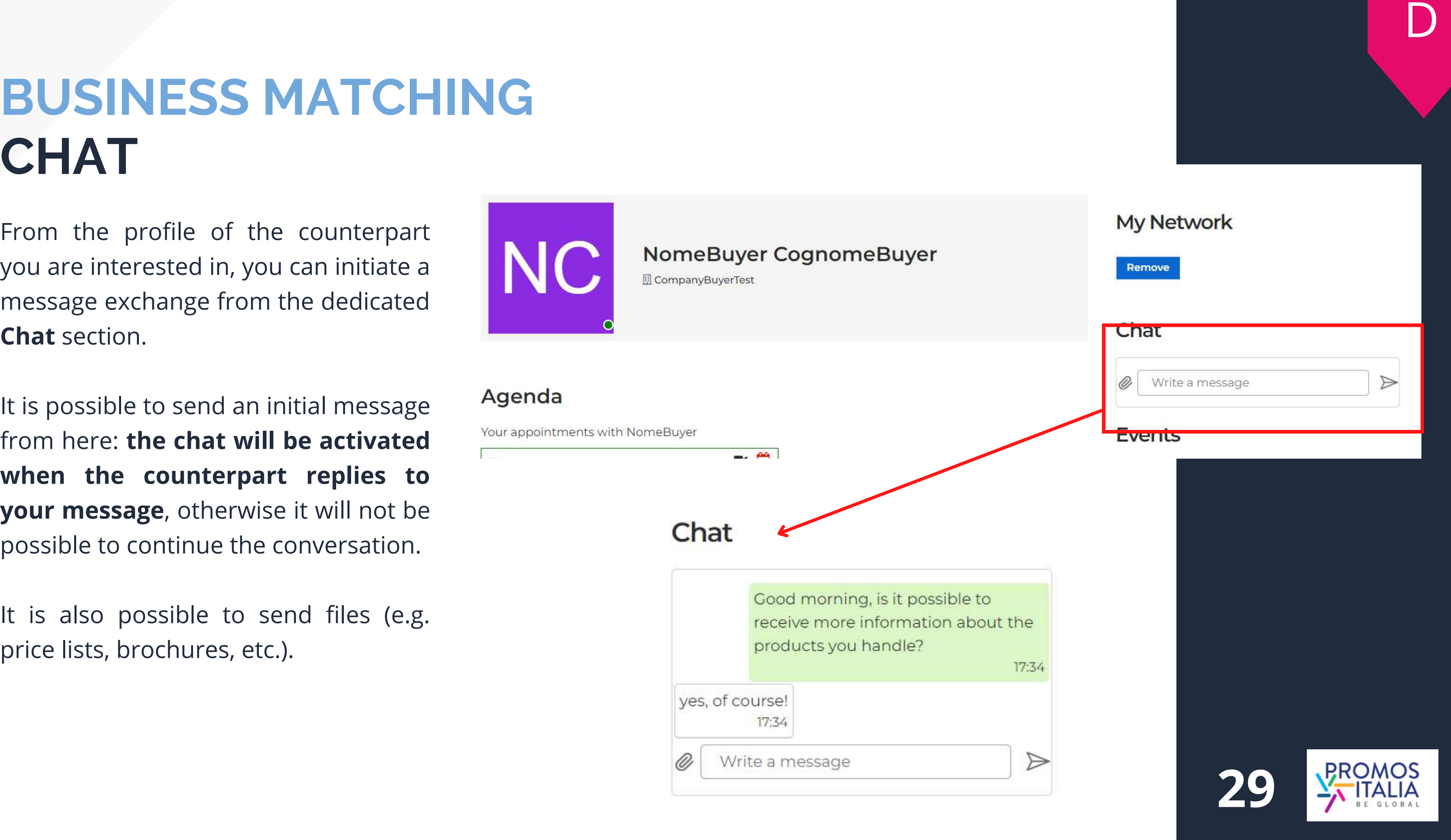

### **BUSINESS MATCHING VIDEO CALL**

Log in at the designated time and day to the virtual room with your counterpart from Profile/Agenda section directly from the Confirmed time slot by clicking on Video Chat.

### **Be sure to be on time!**

The **virtual room** will open for you. Check your microphone and camera settings, change your name (if necessary), and log in to the room.

At the end of the video call, don't forget to **rate the meeting**.

You will also be able to add your own  $\begin{array}{|c|c|} \hline \multicolumn{1}{c|}{\multicolumn{2}{c|}{\multicolumn{2}{c|}{\multicolumn{2}{c}{\multicolumn{2}{c}{\multicolumn{2}{c}{\multicolumn{2}{c}{\multicolumn{2}{c}{\multicolumn{2}{c}{\multicolumn{2}{c}{\multicolumn{2}{c}{\multicolumn{2}{c}{\multicolumn{2}{c}{\multicolumn{2}{c}{\multicolumn{2}{c}{\multicolumn{2}{c}{\multicolumn{2}{c}{\multicolumn{2}{c}{\multic$ 

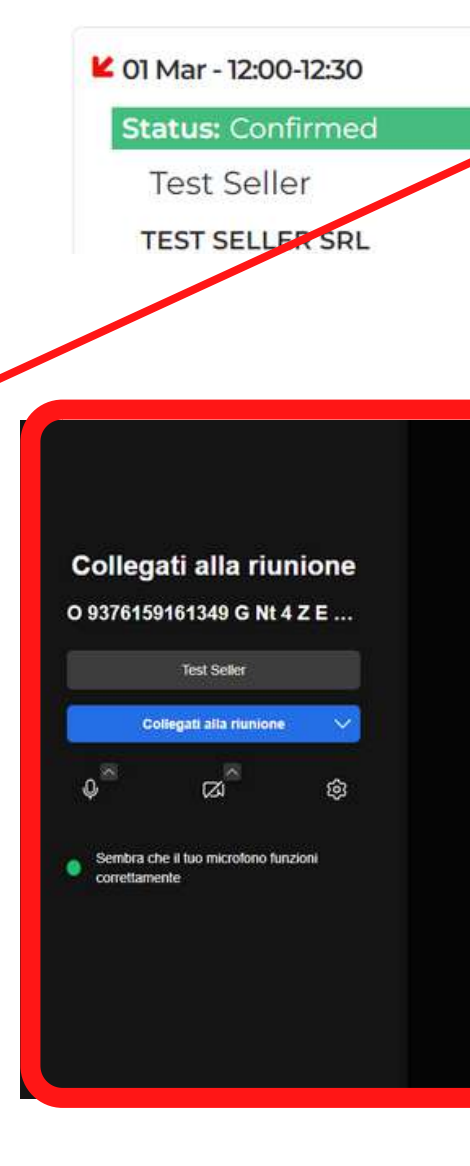

Rate your appointment dd a comment here .<br>Naskon kontraŭ

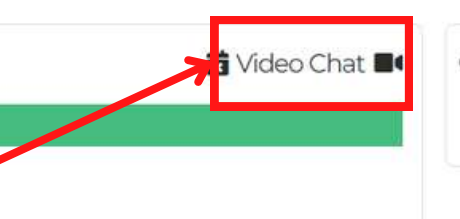

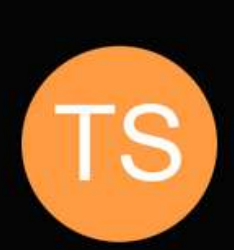

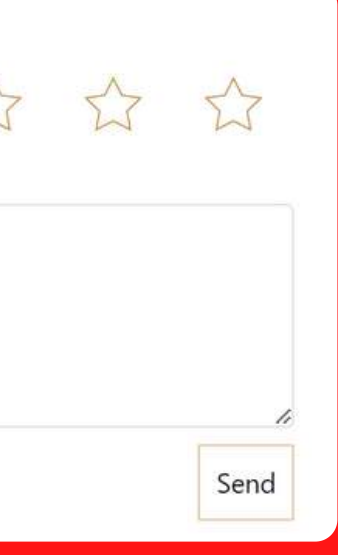

E

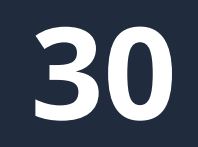

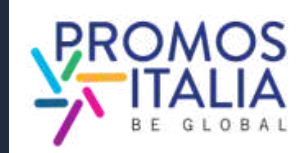

### **BUSINESS MATCHING THE VIRTUAL ROOM CONTROLS**

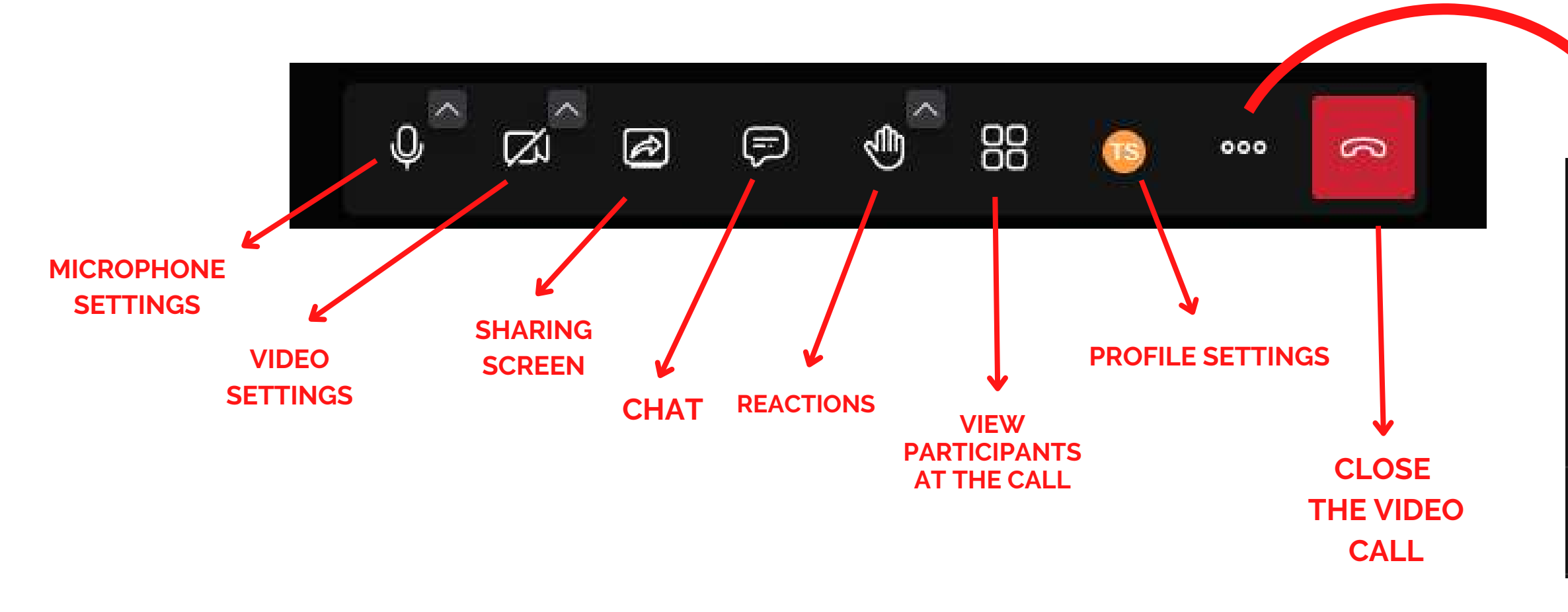

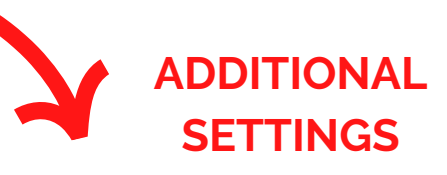

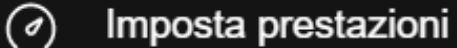

- $\mathbb{C}$ Schermo intero
- $\odot$ Inizia a registrare
- $\bigoplus$ Avvia diretta streaming
- $\triangleright$  Condividi un video

E

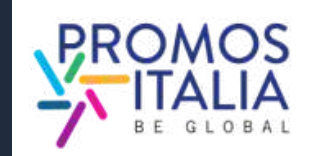

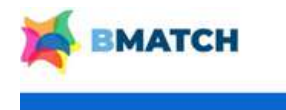

### <span id="page-31-0"></span>**BUSINESS MATCHING MY NETWORK**

In the My profile / Agenda section there is a My Net<br>that will be activated as soon as the first business care<br>foreign operator is added. **The business card contain**<br>**counterpart's direct contact information (e-mail<br>phone** work section that will be activated as soon as the first business card of a foreign operator is added. **The business card contains the c o u n t e r p a r t '**s direct contact information (e-mail and direct phone), and it is up to the operator to decide whether or not to consent the data exchange.

How to add a business card:

- search for the operator you are interested in the B2B m a t c hin g s e c tio n
- click on its user card
- click on the top right of the "Add to my business network" button to submit the contact exchange request

Wait for the other party to accept your request: **if they accept**, you will see the business card appear in the **My Network** sectior

Agenda

Home

**Network** 

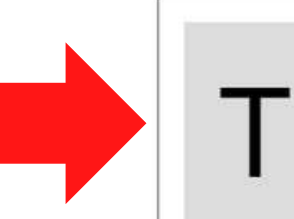

**Test Buyer** 3357232611

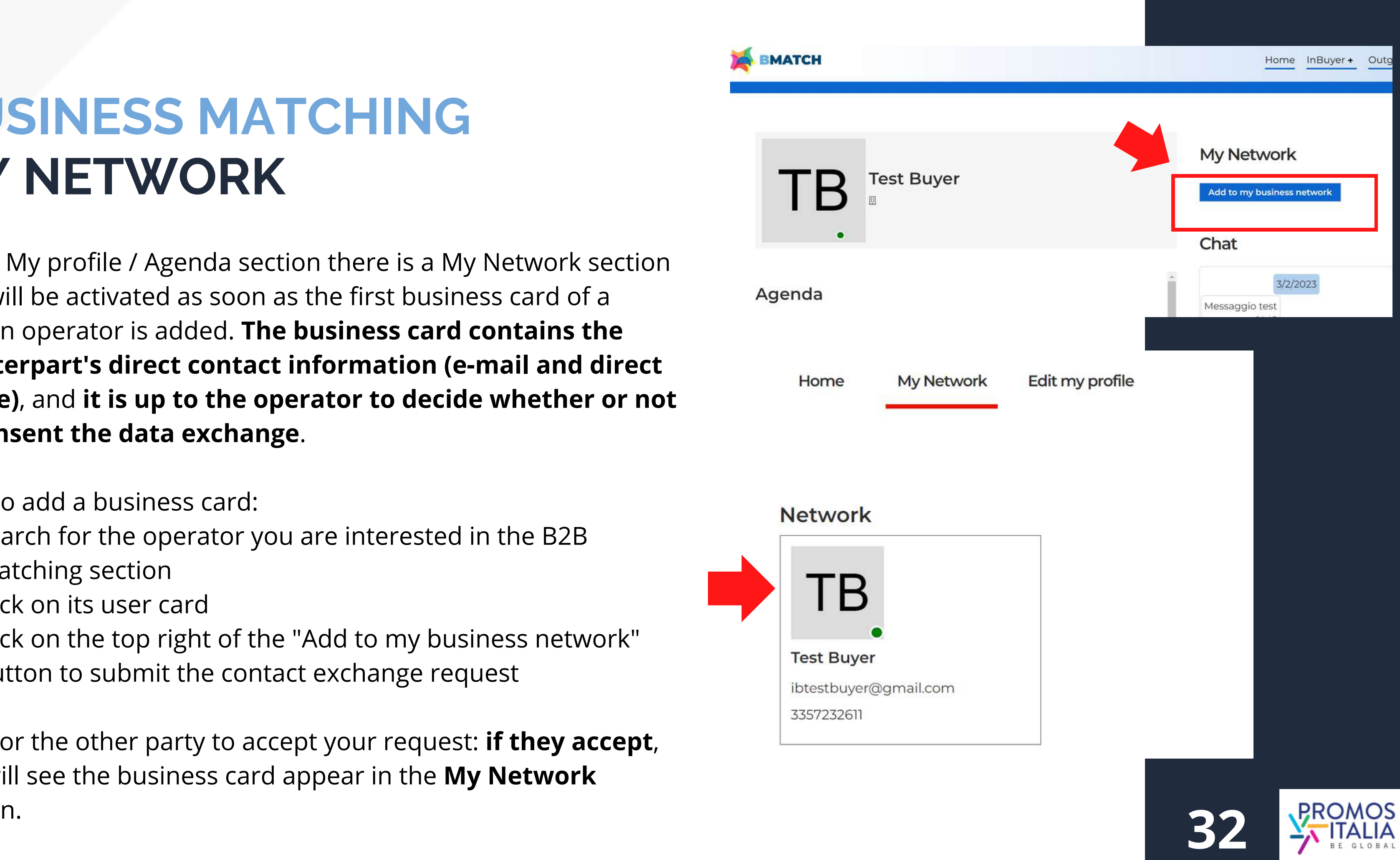

# **ASSISTANCE TUTORIAL E FAQ**

- User Manual
- Video Tutorials
- FAQ
- Rules of participation

In this [section](https://b-match.promositalia.camcom.it/inbuyer/tutorial/) you can find:

If you still have doubts or need assistance, the InBuyer team is at your disposal. In the **Help Desk** section you can find our direct [contacts.](https://b-match.promositalia.camcom.it/help-desk/inbuyerhelpdesk.kl)

**Tutorial & FAO** Here you will find all the essential information to make full use of the B2B matching platform

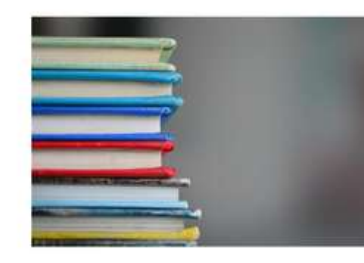

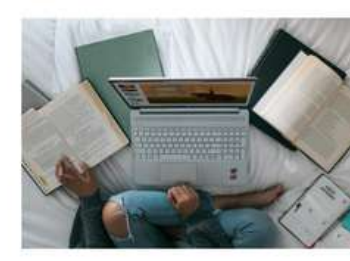

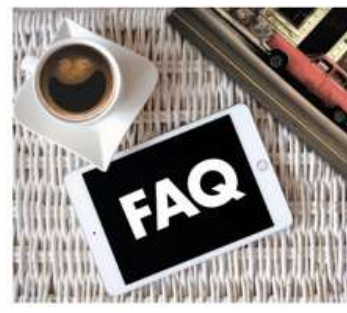

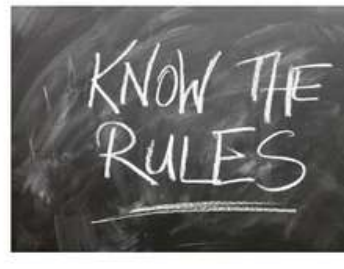

### **Instructions & User Guide**

Are you a new user and need a step by step participation guide? Do you want to understand how to make the most of the potential of the BMATCH platform? In this section you will find all the instructions on how to join our events and vou can download the user manual

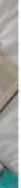

### Video Tutorial

Would you like to participate in InBuyer events but do you want to bett understand how to do it and how the platform works?<br>Watch the video tutorial that explains step by step how to register and participate to 828 matching events!

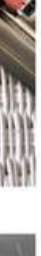

### FAQ

Here you will find a quick recap of all the most frequenty asked questions Please check them out before contacting the help desk, probably the answer is already here!

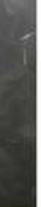

### Rules of participation

Whether you are an Italian company or a foreign operator please read the tules of participation in InBuyer events.

Doubts? Questions? Contact us through the Help Desk!

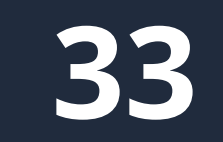

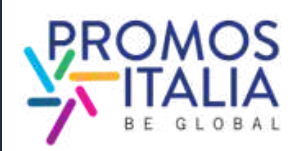

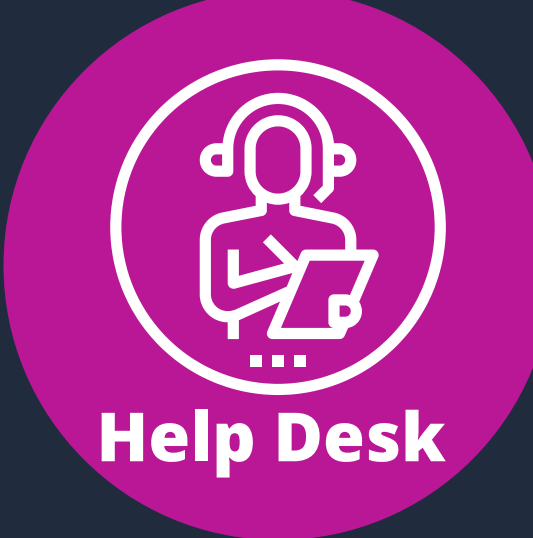

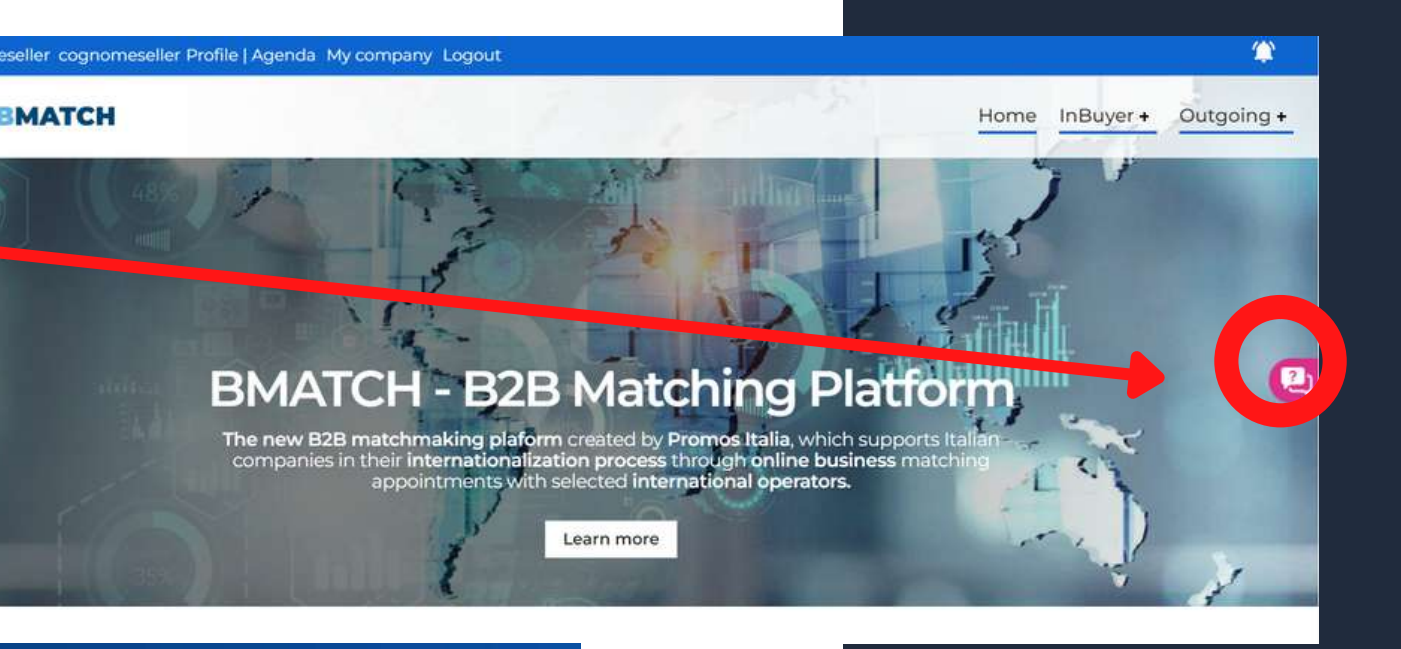

**Help Desk InBuyer** 

leed assistance with activities of InDuyer and Special Events are Ve are glad to assist you!

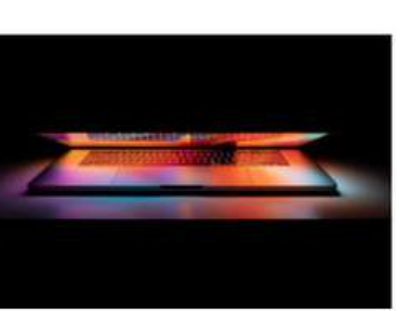

Contact the Help Desk for any problems, or enquiries before, during and after the events.

# **ASSISTANCE HELP DESK**

On each platform page, on the right, you will find the **Help Desk icon**, as shown in the picture, to reach the dedicated page.

Select the **InBuyer Help Desk** to receive the assistance you need.

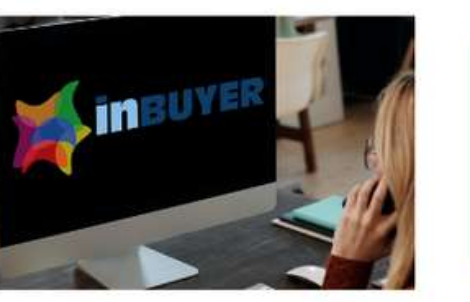

**Outgoing Events** ance with activities of Outgoing and Meet & Match area

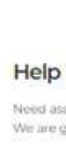

**Help desk** 

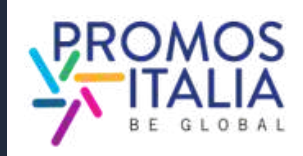

# **WWW.INBUYER.IT**

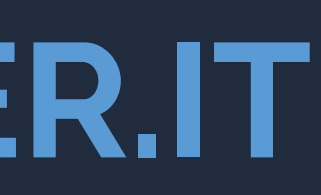

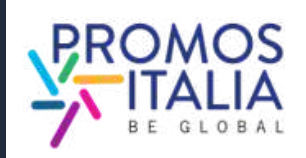

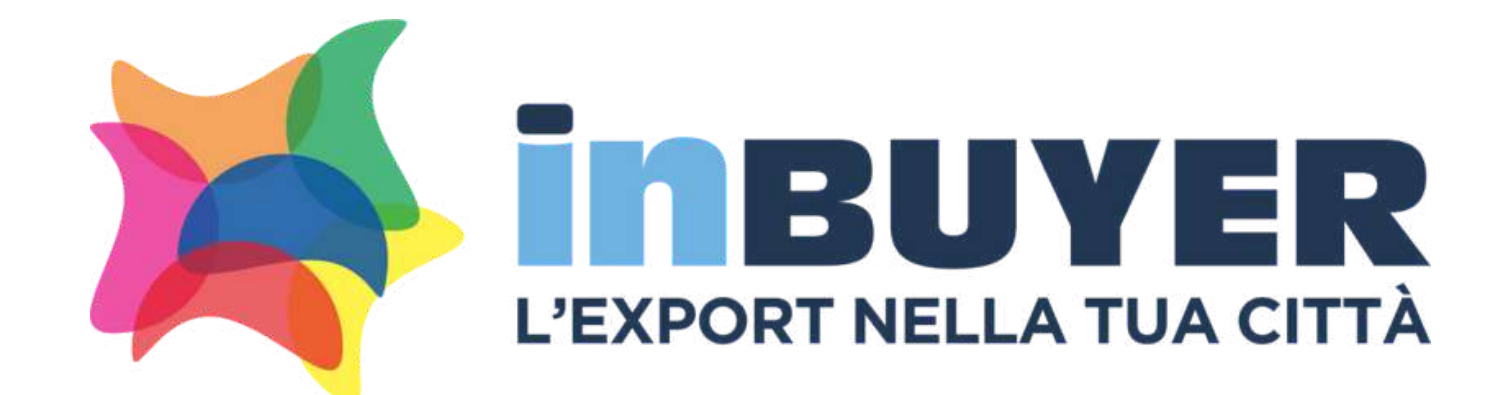

### **Per info e assistenza: incomingbuyer@promositalia.camcom.it**